# SCT Banner Human Resources Health and Safety Administration Training Workbook

Đ

*Release 7.1 May 2005* 

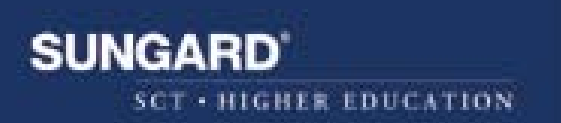

#### **Confidential Business Information**

This documentation is proprietary information of SunGard SCT and is not to be copied, reproduced, lent or disposed of, nor used for any purpose other than that for which it is specifically provided without the written permission of SunGard SCT.

----------------------------------------------------------------------------------------------------------------------------------------------------------------------

Prepared By: SunGard SCT

4 Country View Road Malvern, Pennsylvania 19355 United States of America

© SunGard 2004. All rights reserved. The unauthorized possession, use, reproduction, distribution, display or disclosure of this material or the information contained herein is prohibited.

In preparing and providing this publication, SunGard SCT is not rendering legal, accounting, or other similar professional services. SunGard SCT makes no claims that an institution's use of this publication or the software for which it is provided will insure compliance with applicable federal or state laws, rules, or regulations. Each organization should seek legal, accounting and other similar professional services from competent providers of the organization's own choosing.

SunGard, the SunGard logo, SCT, the SCT logo, and Banner, Campus Pipeline, Luminis, PowerCAMPUS, SCT fsaATLAS, SCT Matrix, SCT Plus, SCT OnSite and SCT PocketRecruiter are trademarks or registered trademarks of SunGard Data Systems Inc. or its subsidiaries in the U.S. and other countries. All other trade names are trademarks or registered trademarks of their respective holders.

# **Table of Contents**

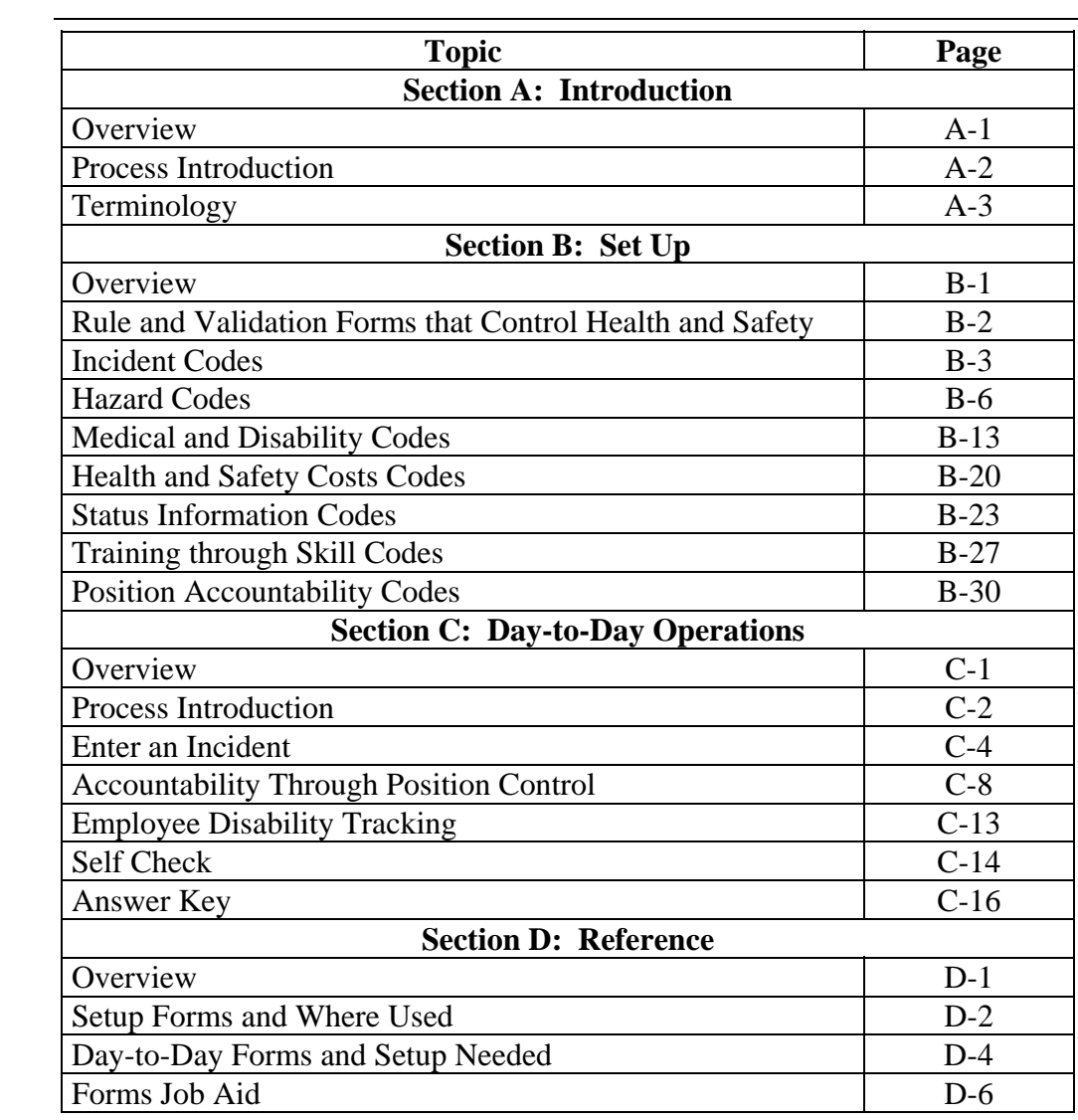

# **Section A: Introduction**

### **Overview**

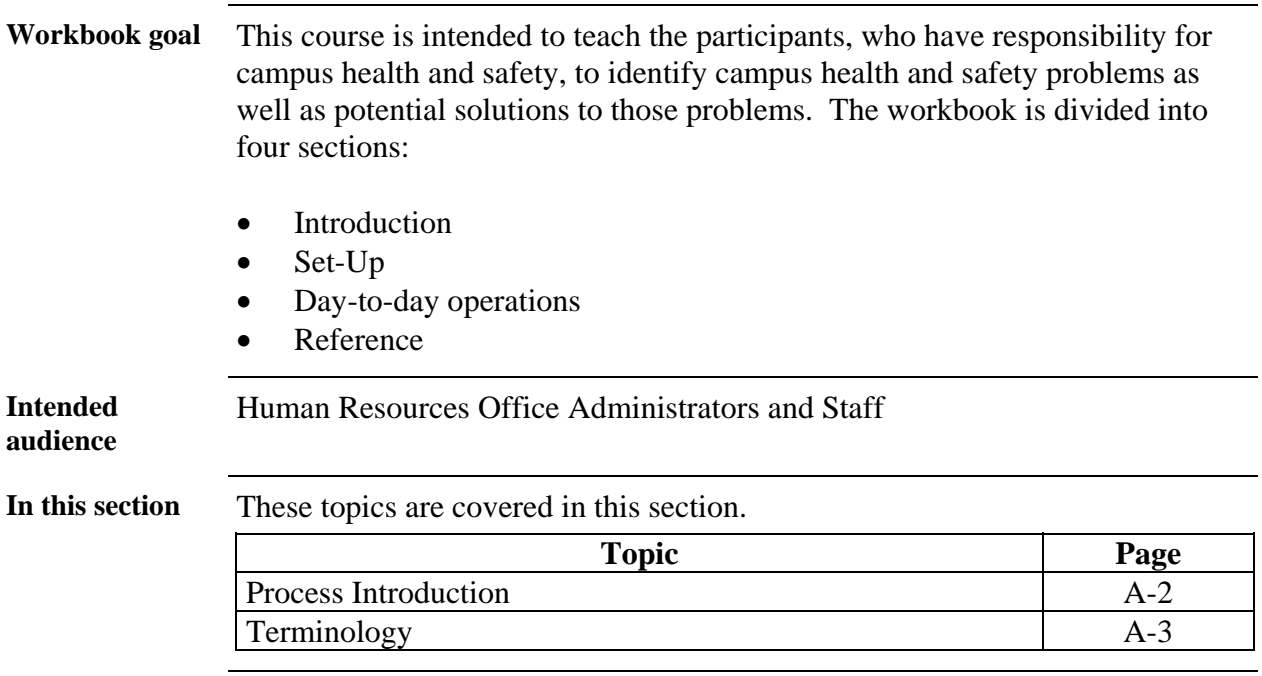

### **Process Introduction**

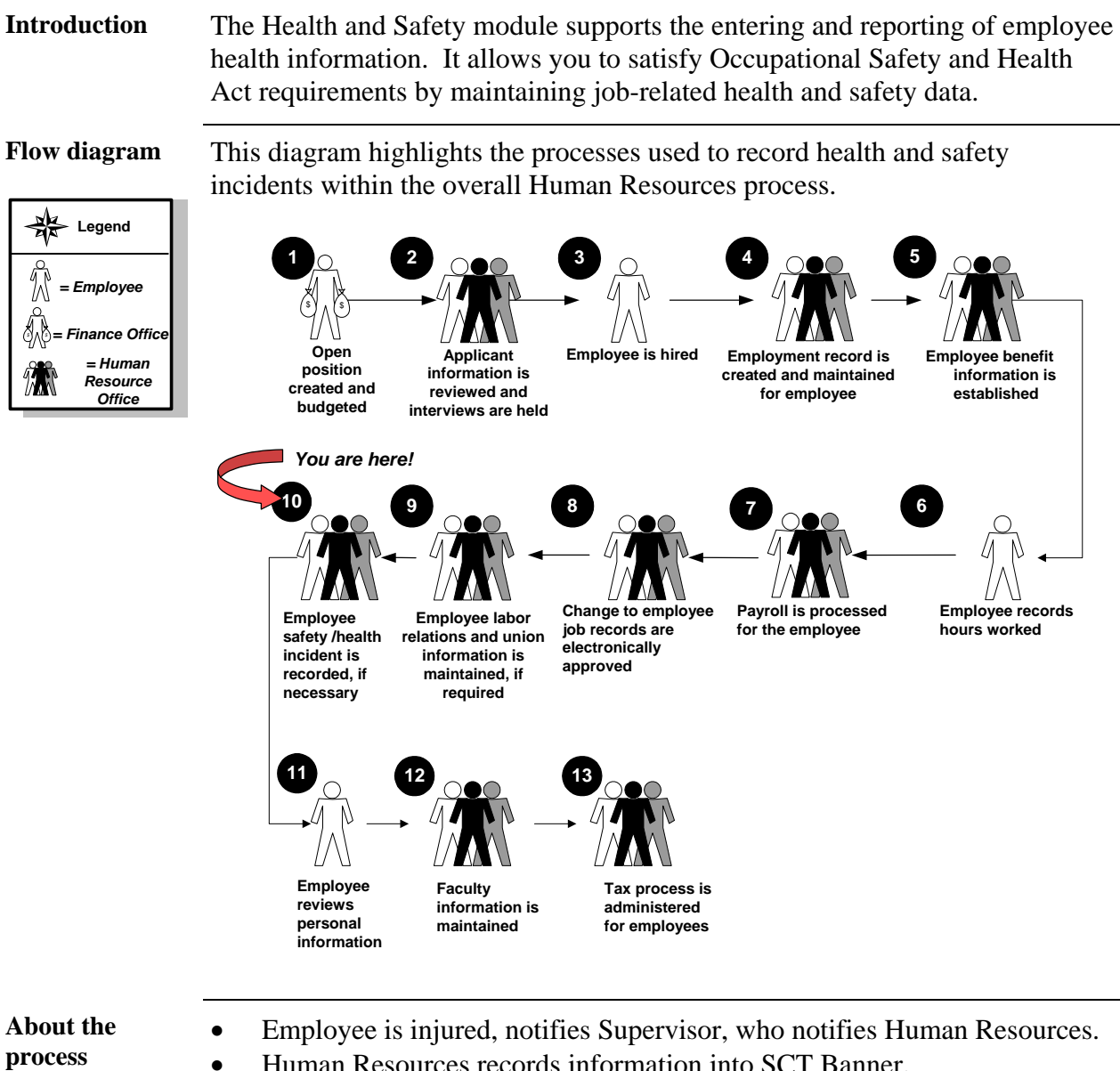

- Human Resources records information into SCT Banner.
- Human Resources completes incident report and activates leave of absence code, workers compensation, or short-term disability.
- Human Resources monitor's the incident and reactivates earning when employee returns to work.

# **Terminology**

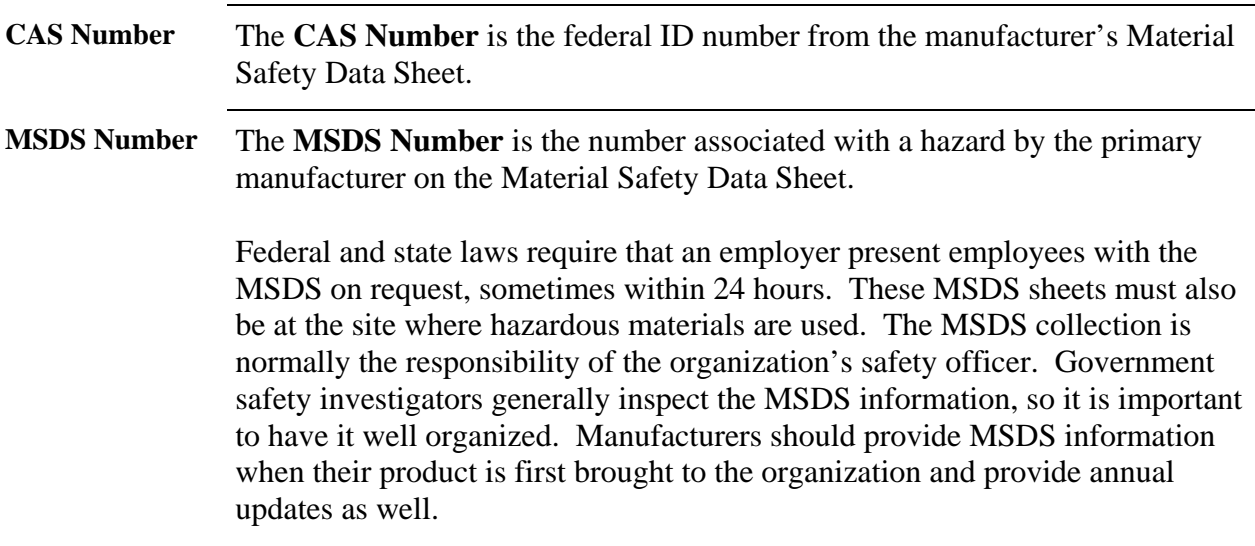

# **Section B: Set Up**

### **Overview**

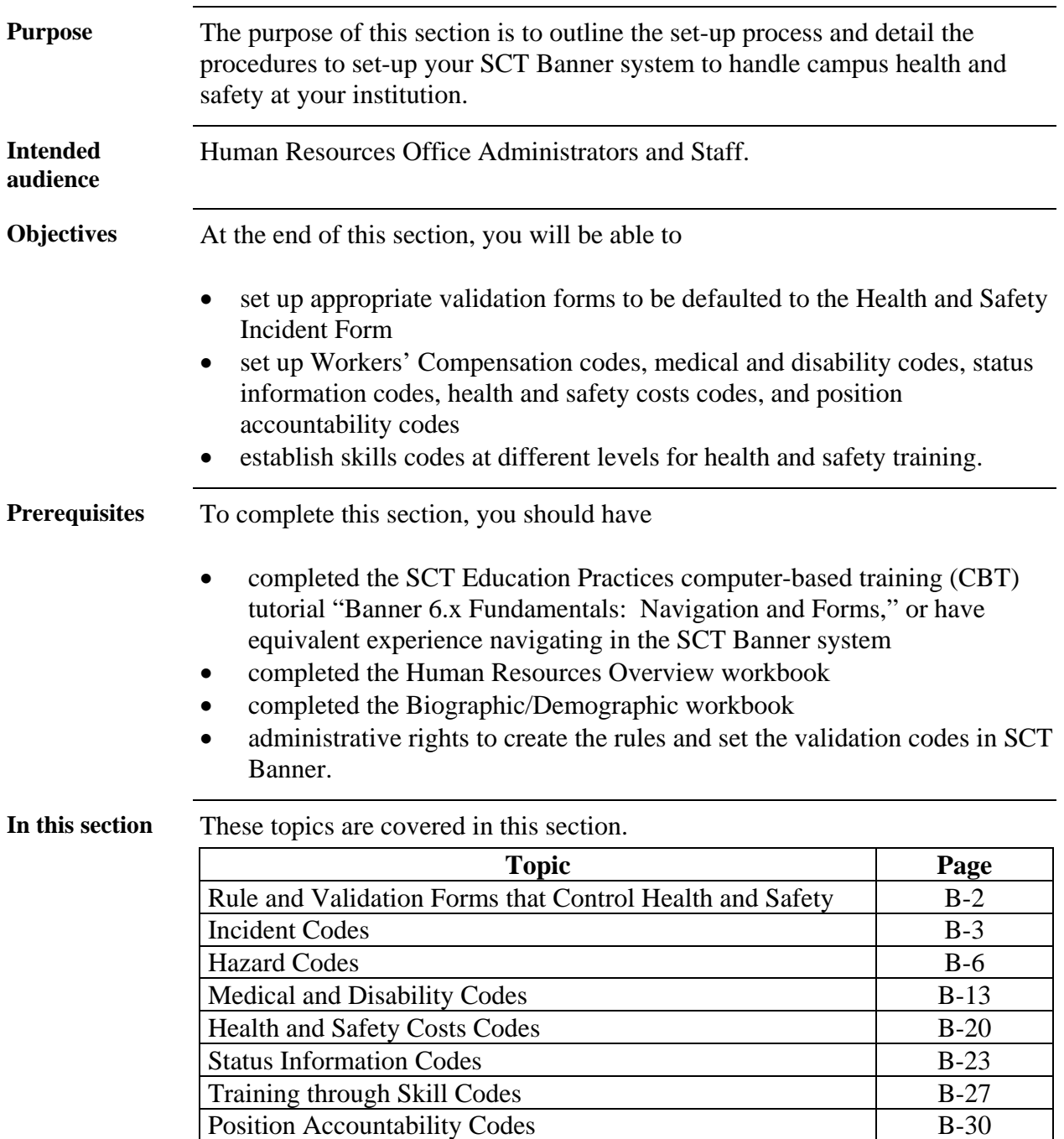

# **Rules and Validation Forms That Control Health and Safety**

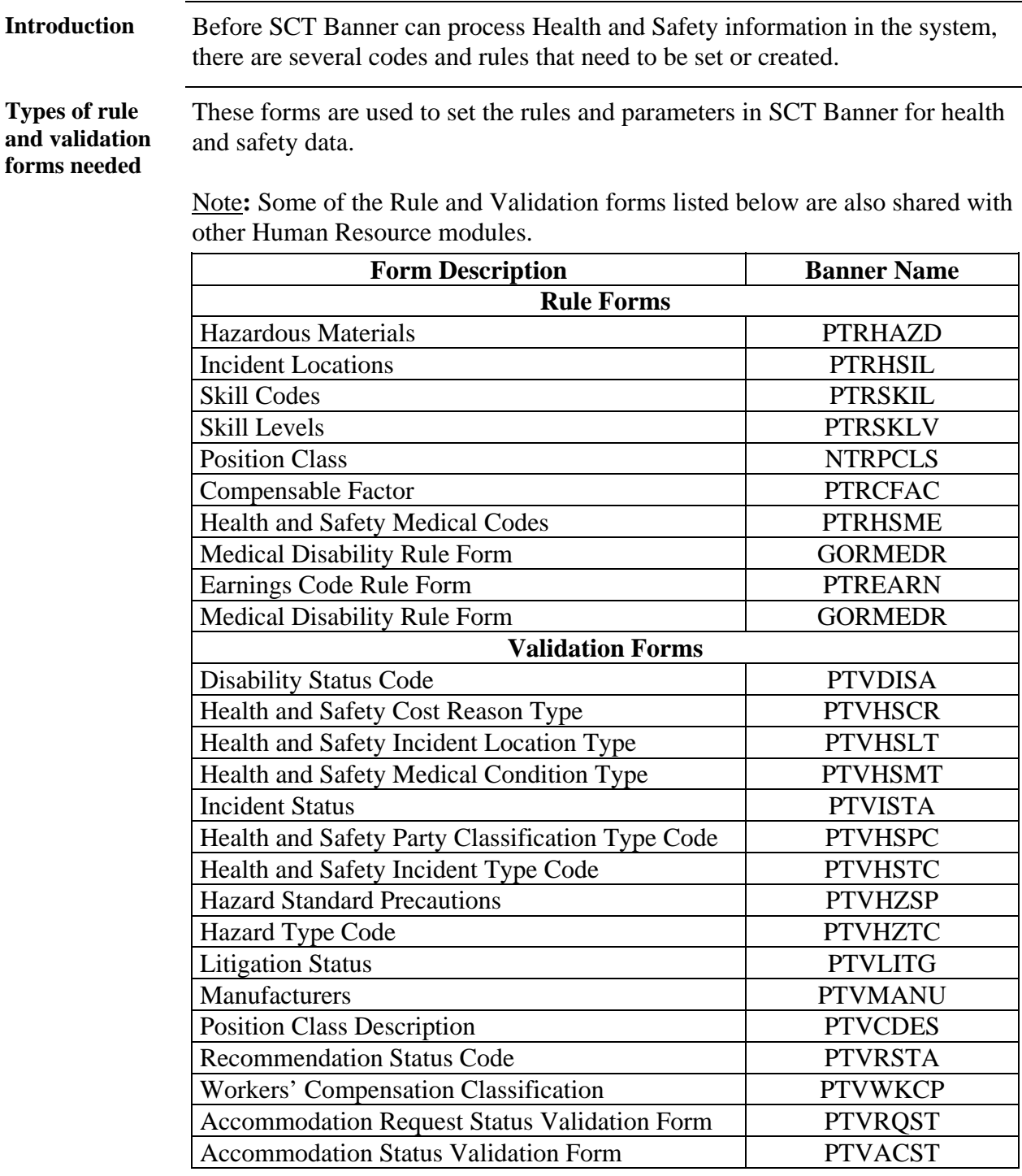

# **Incident Codes**

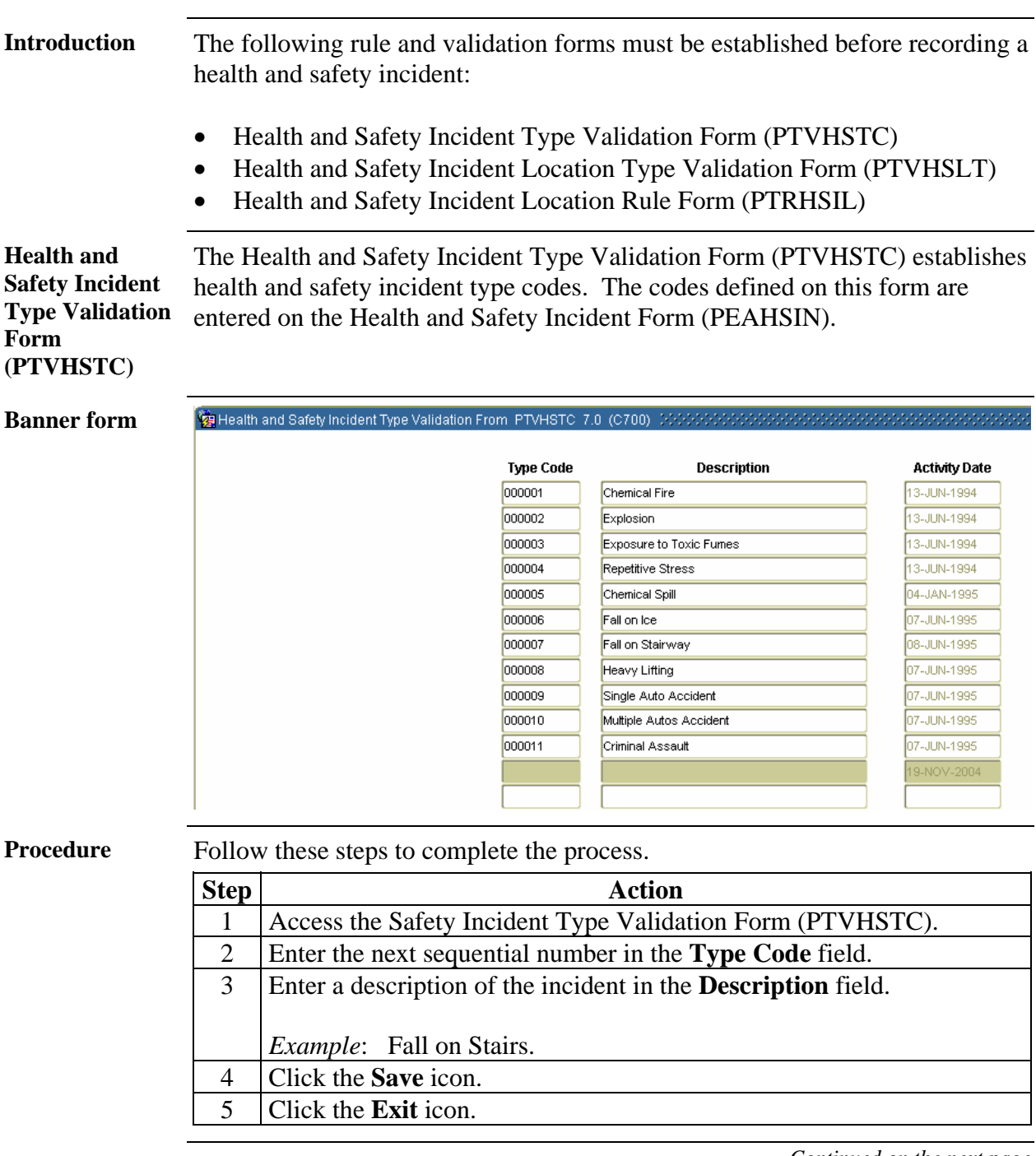

### **Incident Codes,** Continued

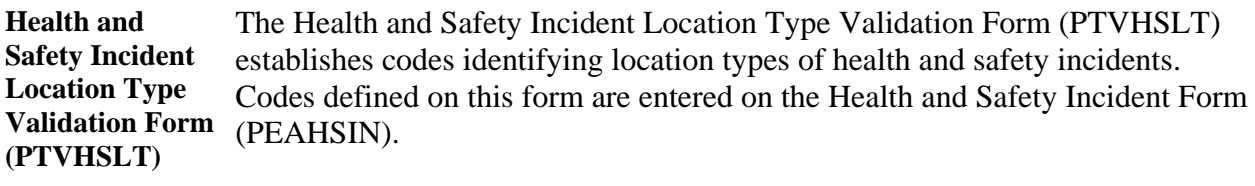

The Location Type will allow you to track injuries by location to assist you in your health and accident investigation.

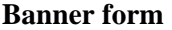

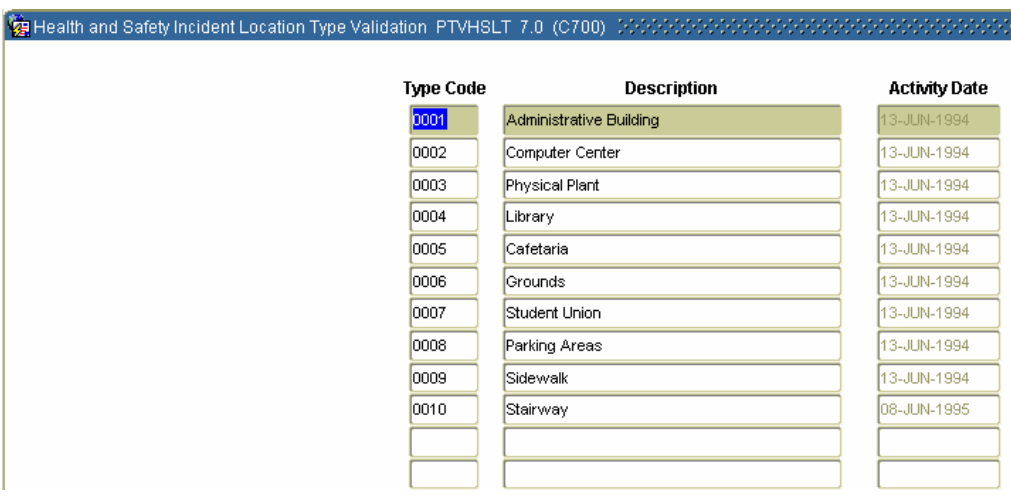

**Procedure** Follow these steps to complete the process.

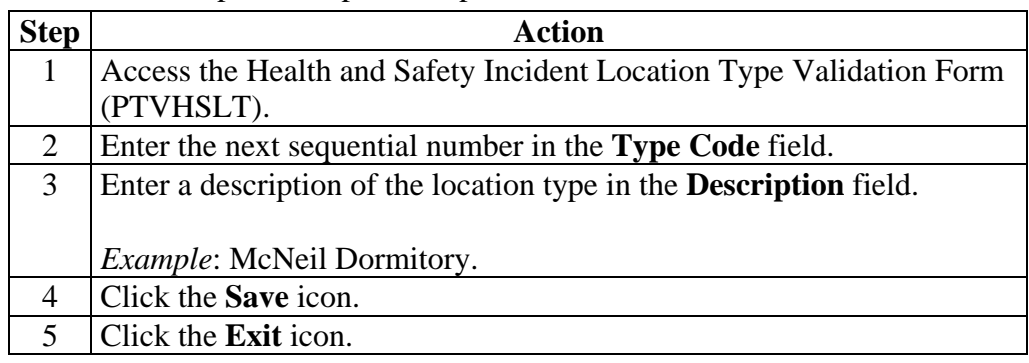

# **Incident Codes,** Continued

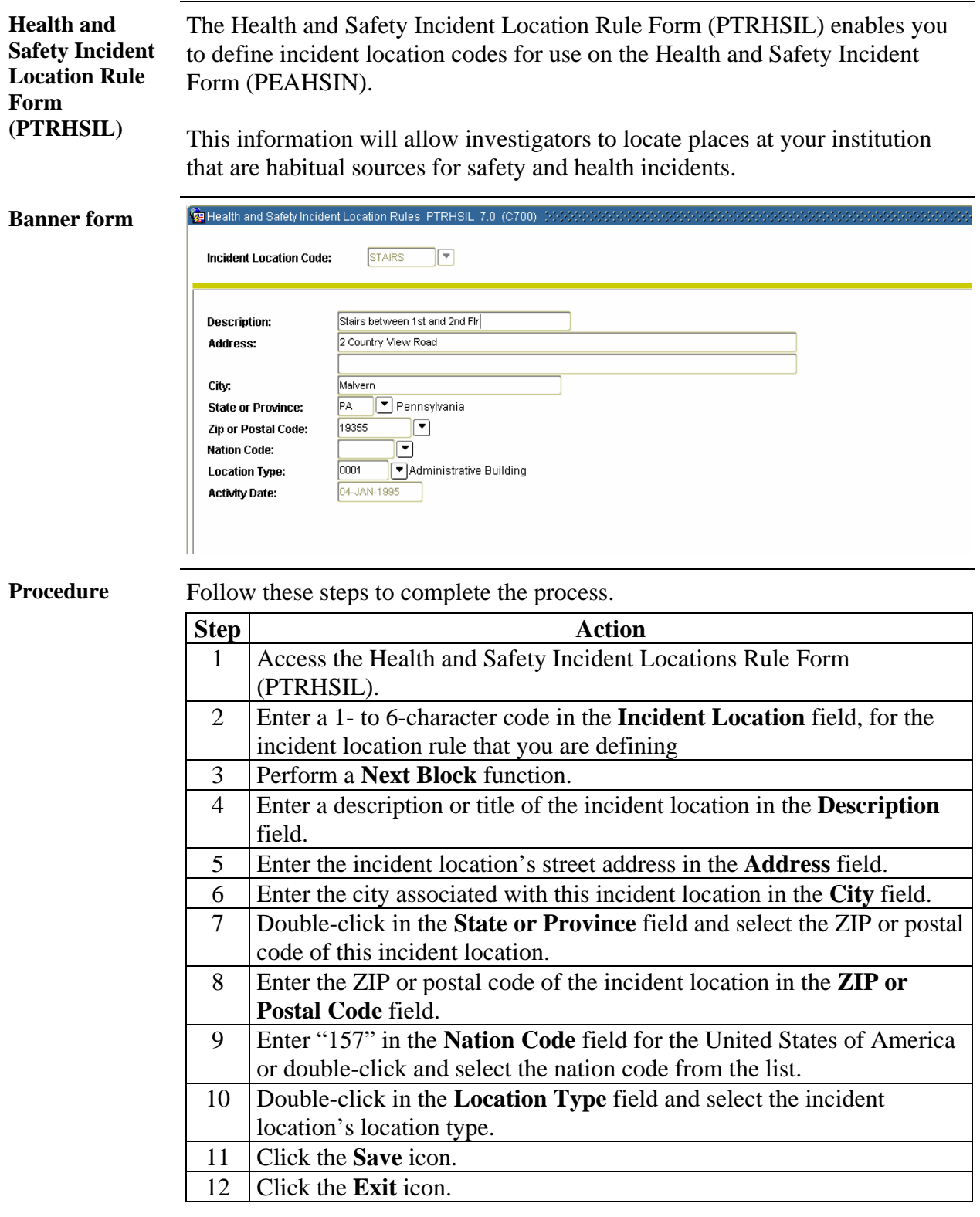

### **Hazard Codes**

**Introduction** OSHA Compliance Inspections (or a similar state program) are often unannounced and may be the result of a complaint. The inspectors may ask to see certain documents such as MSDS, OSHA reports, and attendance reports for such mandated items as Hazardous Materials training.

If violations are found, they will be one of six major types:

- *Willful* violations refer to hazardous conditions that were known and ignored by the institution and could cause death or serious injuries. The penalty includes a large fine.
- *Repeated* violations occur when the institution fails to correct a previously recognized violation. The penalty includes a large fine.
- *Serious* violations must have the potential to cause serious injury or death and the institution should have known about it. The penalty is a significant fine.
- *OSHA Standard* violation is one that violates an OSHA standard but has less than serious side effects. The penalty is a fine.
- *Failure to Correct* violations may result in a "per day" fine for failing to correct a cited violation.
- *De Minimus* violations are minor infractions cited in the report but have no fine attached.

#### **Required forms** The follow rule and validation and application forms regarding hazards must be established before recording a health and safety incident:

- Hazard Standard Precautions Validation Form (PTVHZSP)
- Hazard Type Code Validation Form (PTVHZTC)
- Manufacturer Validation Form (PTVMANU)
- Hazard Materials Rule Form (PTRHAZD)
- Position Hazard Form (PEAPNHZ)

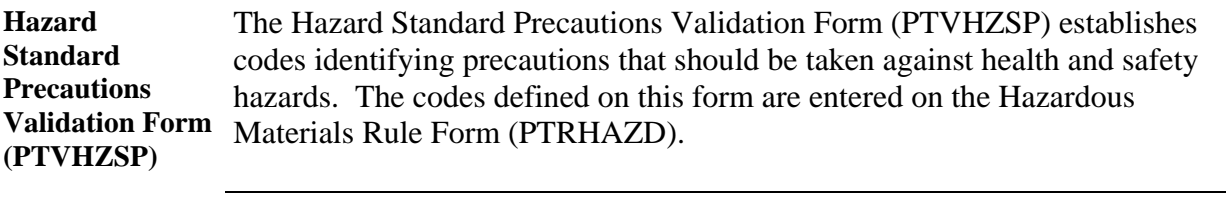

**Banner form** 

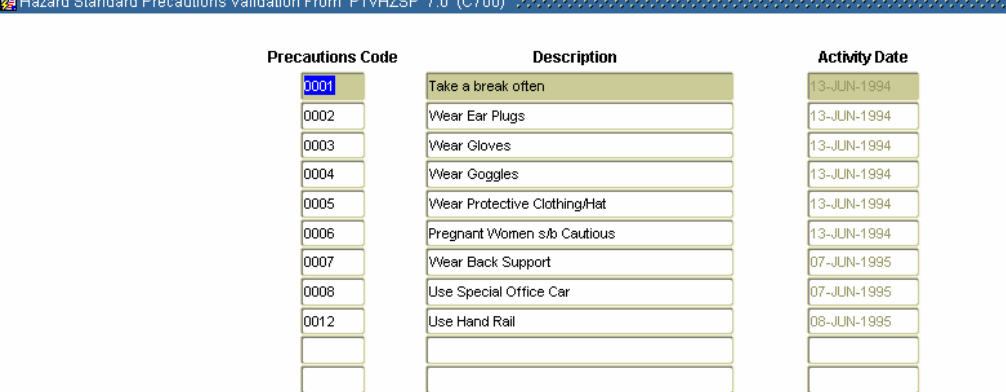

**Procedure** Follow these steps to complete the process.

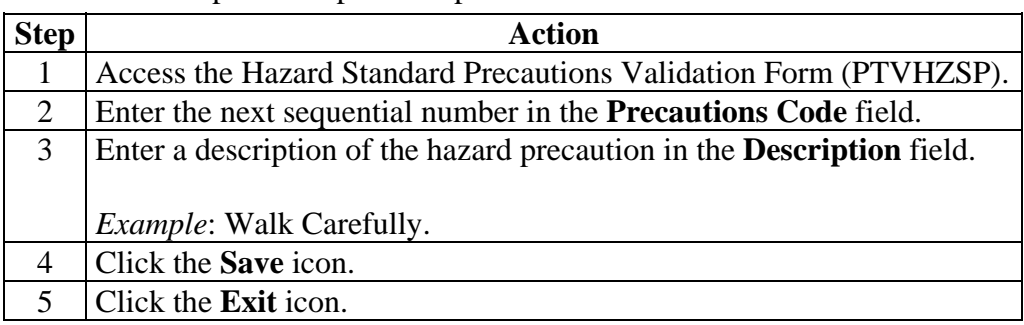

*Continued on the next page* 

÷

**Hazard Type Code Validation Form (PTVHZTC)**  The Hazard Type Code Validation Form (PTVHZTC) establishes codes identifying health and safety hazard types. The codes defined on this form are entered on the Hazardous Materials Rule Form (PTRHAZD).

**Banner form** 

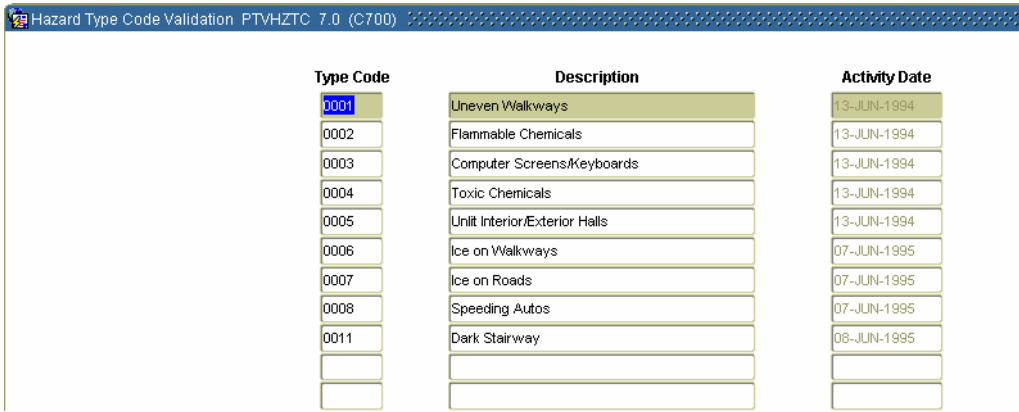

**Procedure** Follow these steps to complete the process.

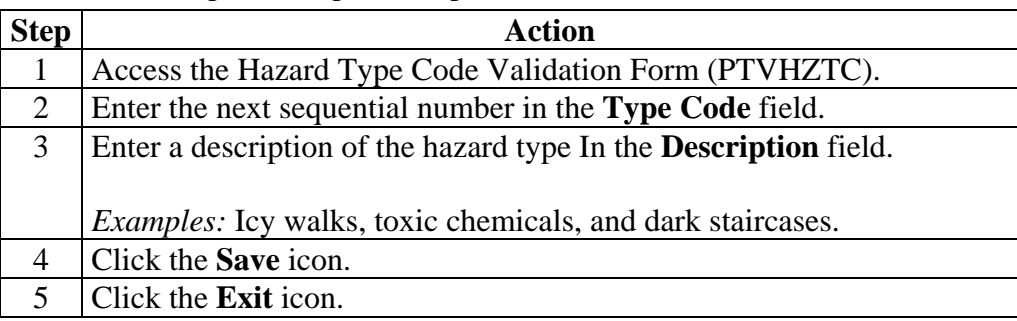

**Manufacturer Validation Form**  codes for use on the Hazardous Materials Rule Form (PTRHAZD). **(PTVMANU)**  The Manufacturer Validation Form (PTVMANU) establishes manufacturer

**Banner form** 

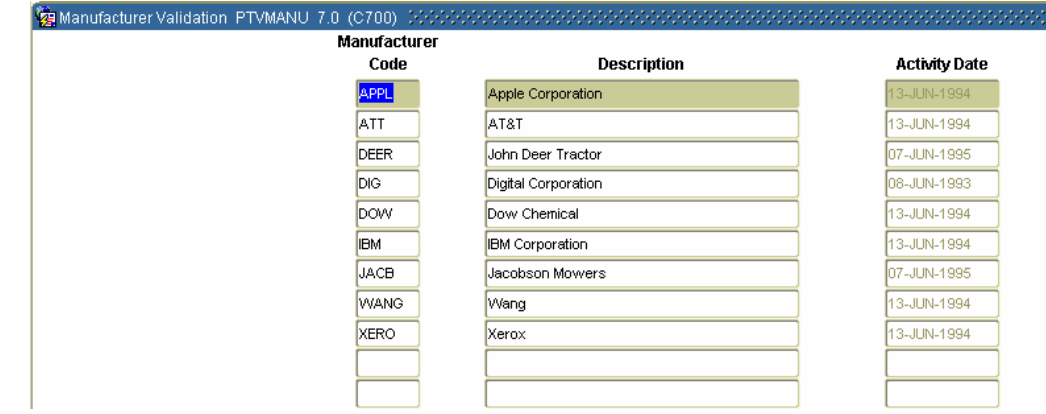

**Procedure** Follow these steps to complete the process.

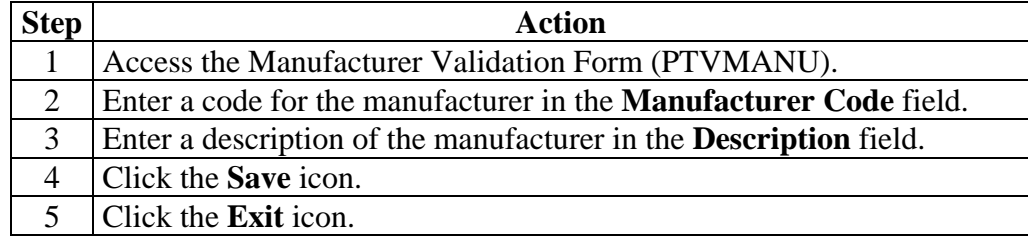

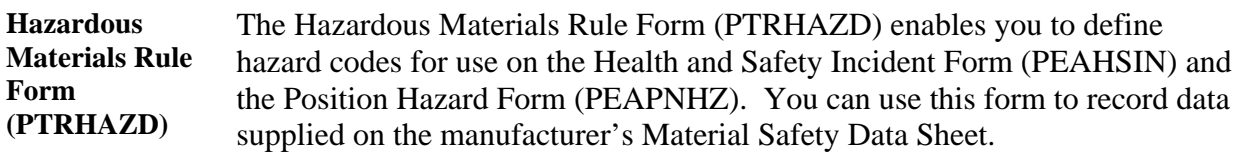

**Banner form** 

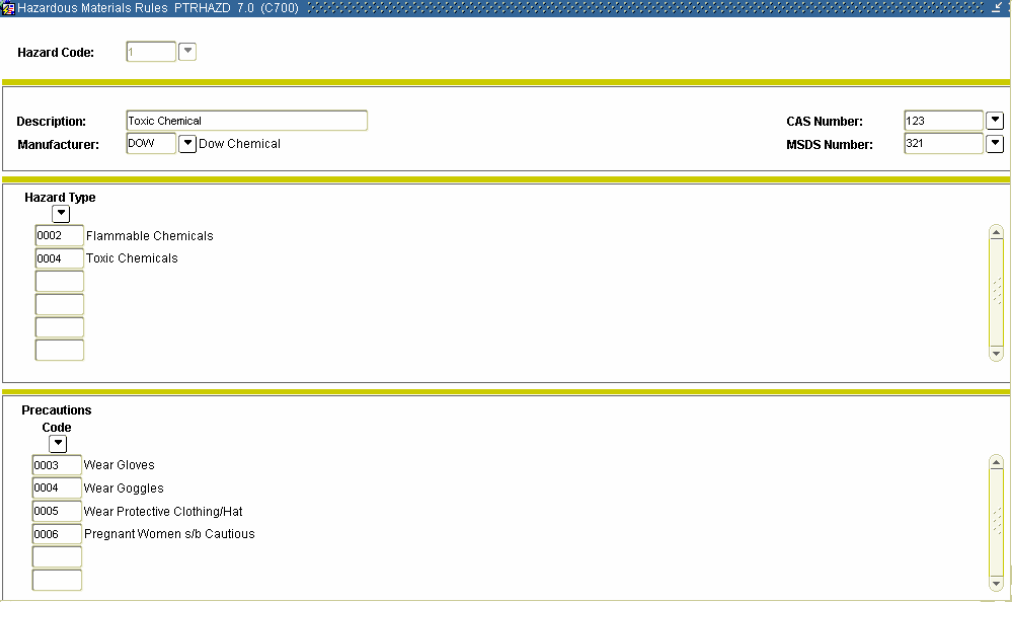

**Procedure** Follow these steps to complete the process.

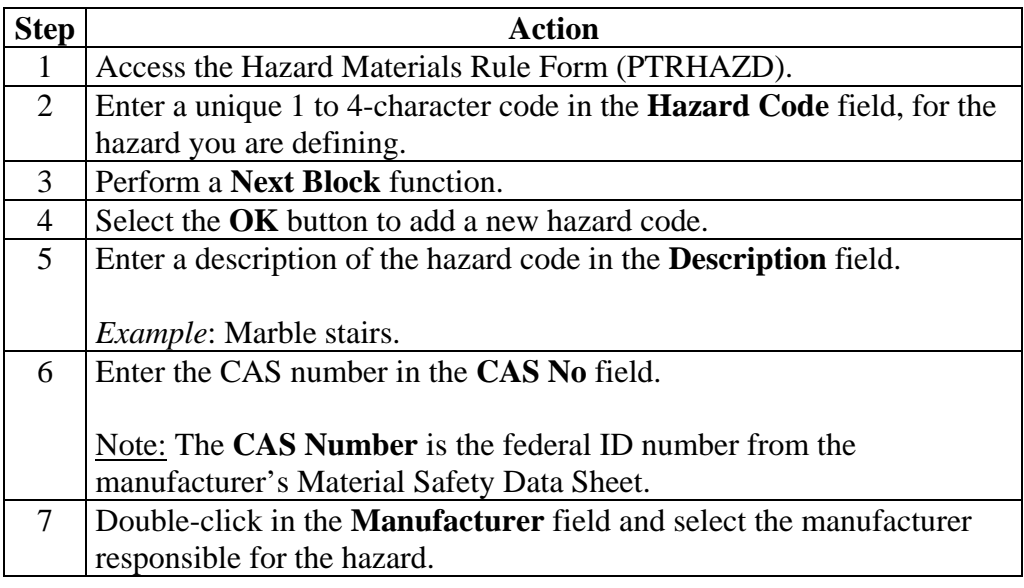

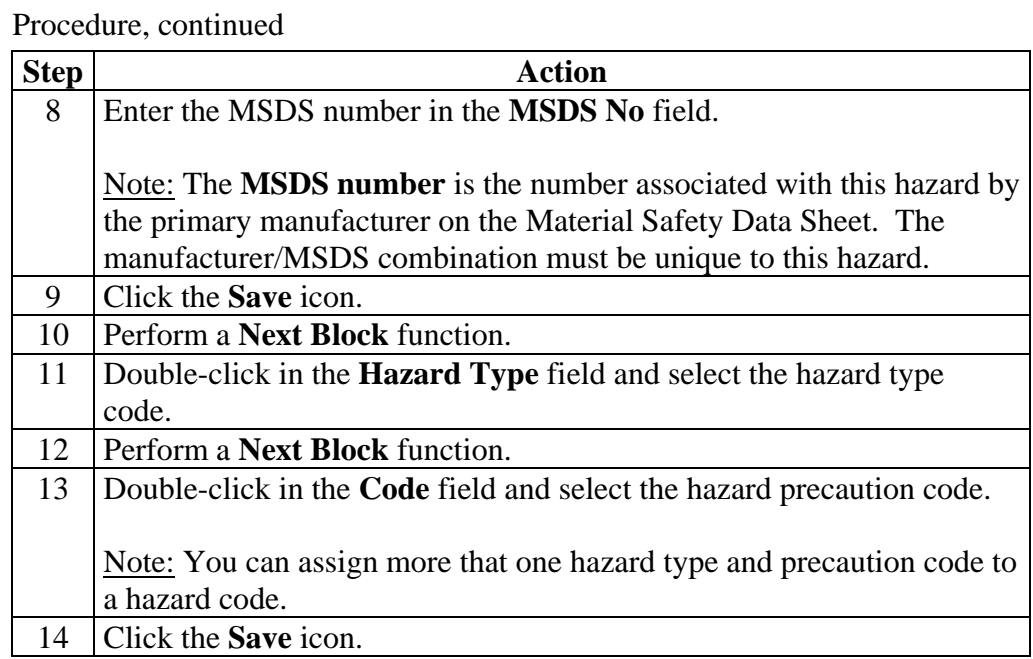

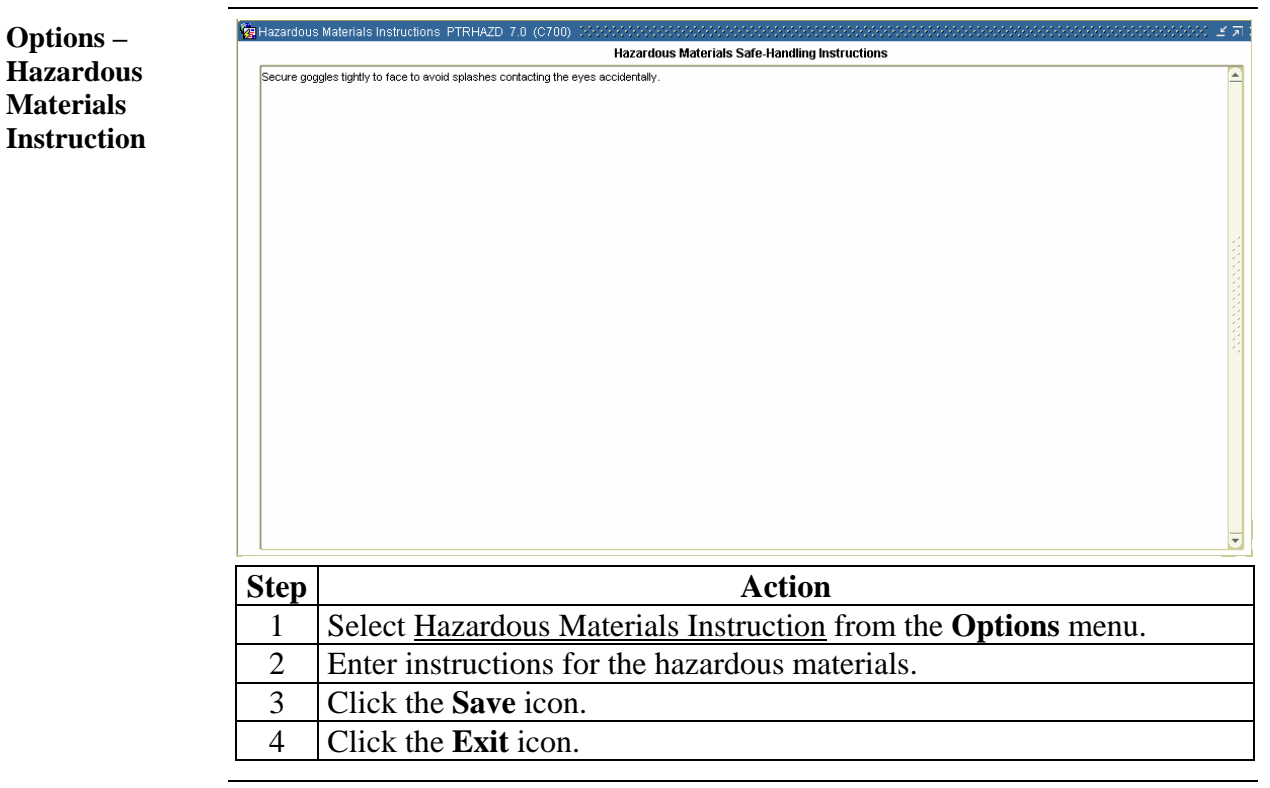

**Position Hazard**  The Position Hazard Form (PEAPNHZ) allows you to associate possible **Form (PEAPNHZ)**  employee hazards with a specified position.

**Banner form** 

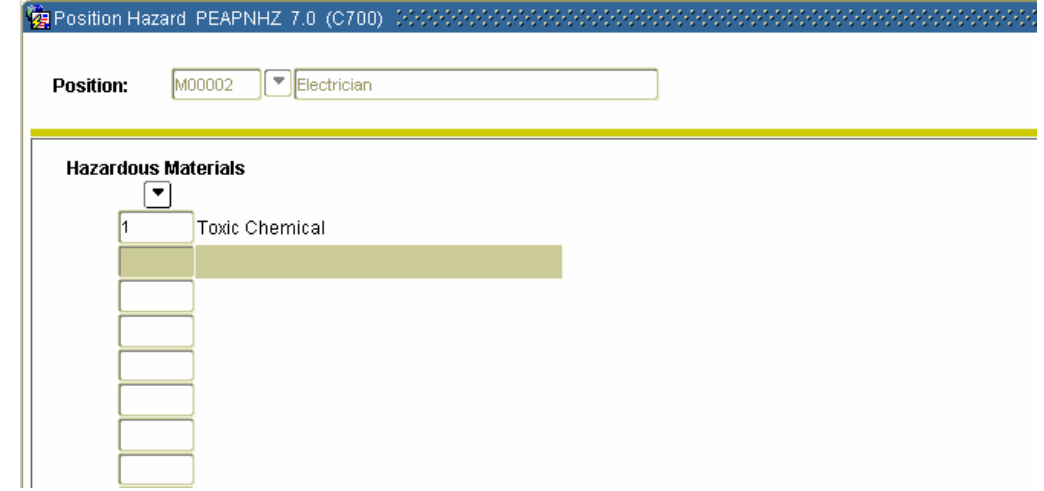

**Procedure** Follow these steps to complete the process.

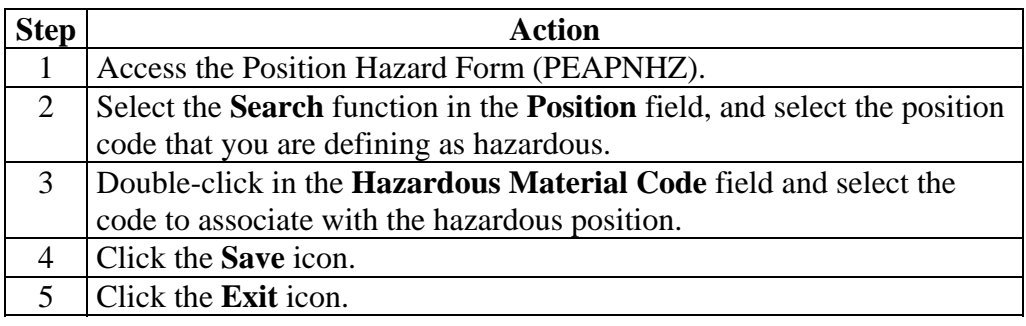

# **Medical and Disability Codes**

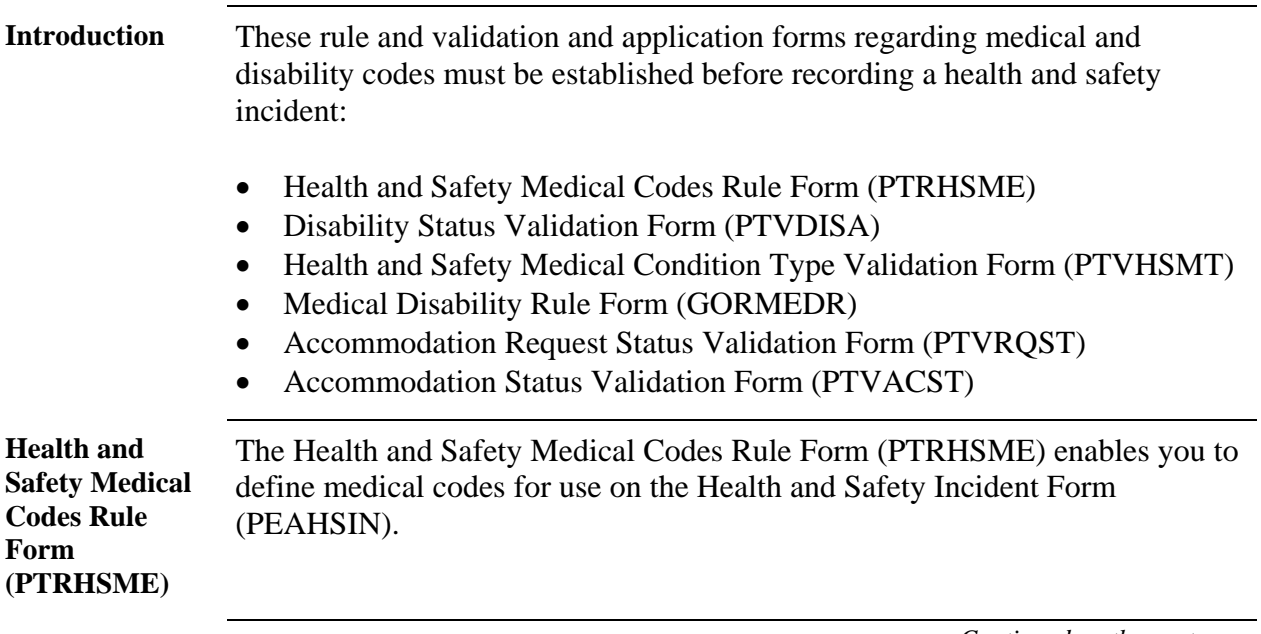

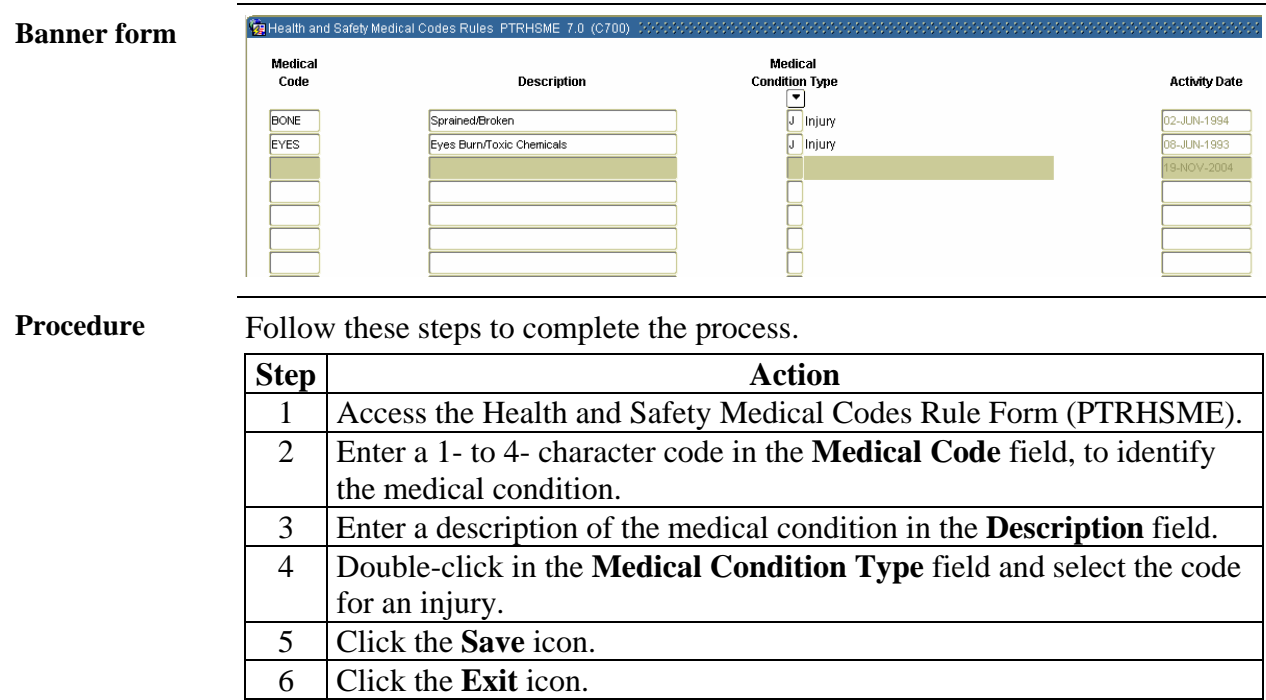

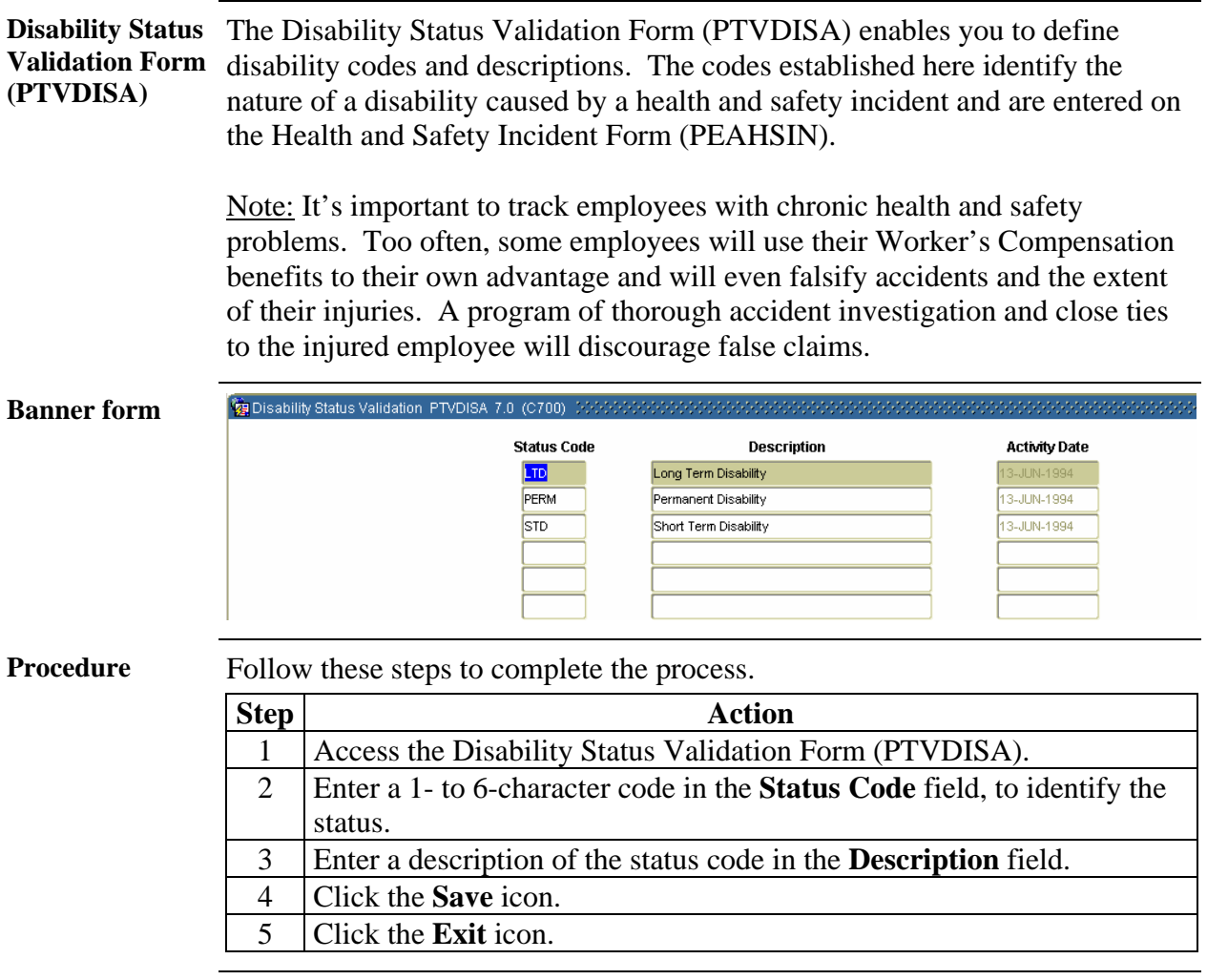

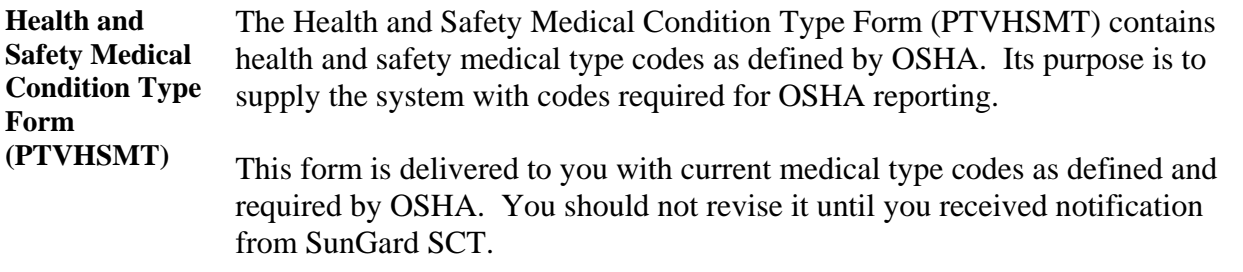

When SunGard SCT receives notice of a change in reporting requirements that affects the medical type codes defined on this form, we will send instructions for making amendments to this data, along with any required programming changes.

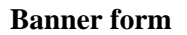

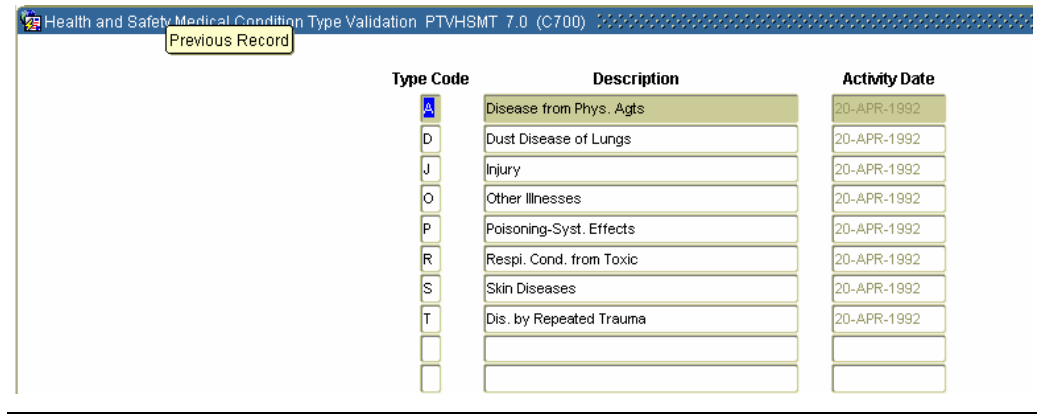

*Continued on the next page* 

Medical Disability Rule GORMEDR 7.0 (C700) (22)

**Medical Disability Rule Form (GORMEDR)** 

The Medical Disability Rule Form (GORMEDR) is used to associate disability types with medical code conditions.

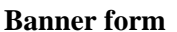

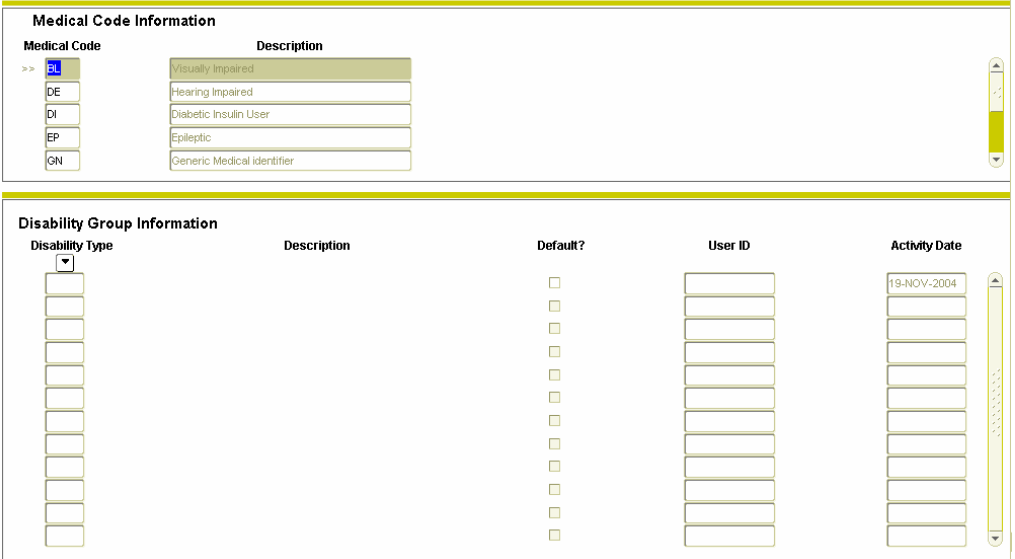

**Procedure** Follow these steps to complete the process.

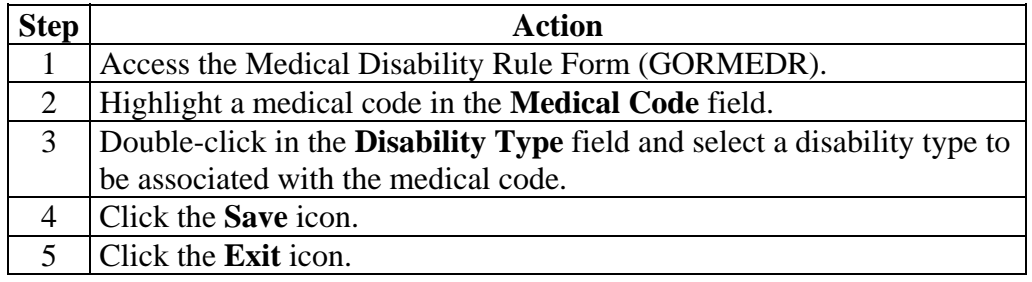

*Continued on the next page* 

 $\mathbf{v}$ 

**Accommodation**  The Accommodation Request Status Validation Form (PTVRQST) allows you **Request Status Validation Form (PTVRQST)**  to establish user-defined status codes for accommodation requests.

**Banner form** 

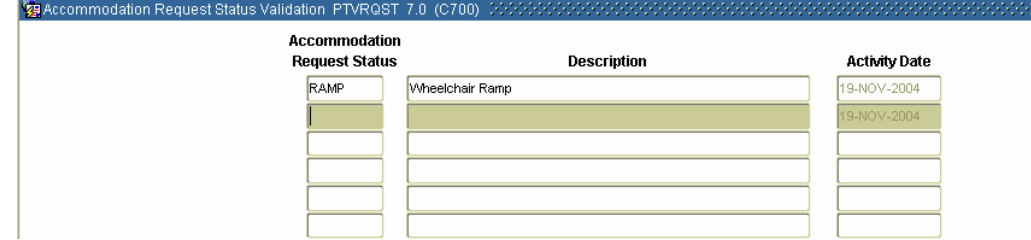

**Procedure** Follow these steps to complete the process.

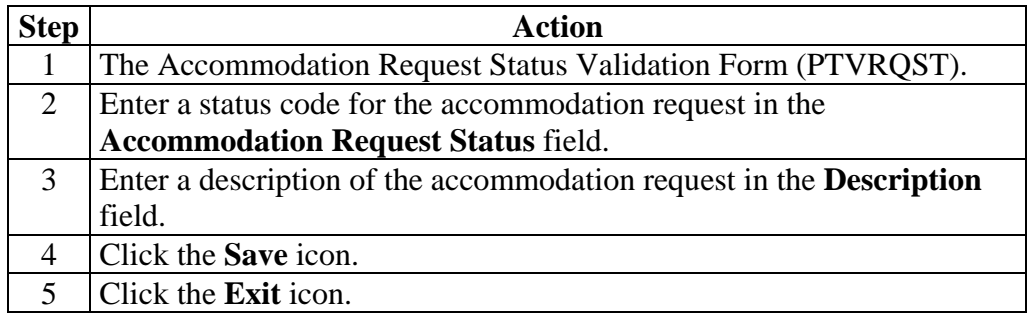

**Accommodation**  The Accommodation Status Validation Form (PTVACST) is used to establish **Status Validation Form (PTVACST)**  user-defined statues of accommodation codes that will be tracked.

#### **Banner form**

Accommodation Status Validation PTVACST 7.0 (C700 Accommodation Status **Description Activity Date**  $19-NOV-2004$ COMP Completed

**Procedure** Follow these steps to complete the process.

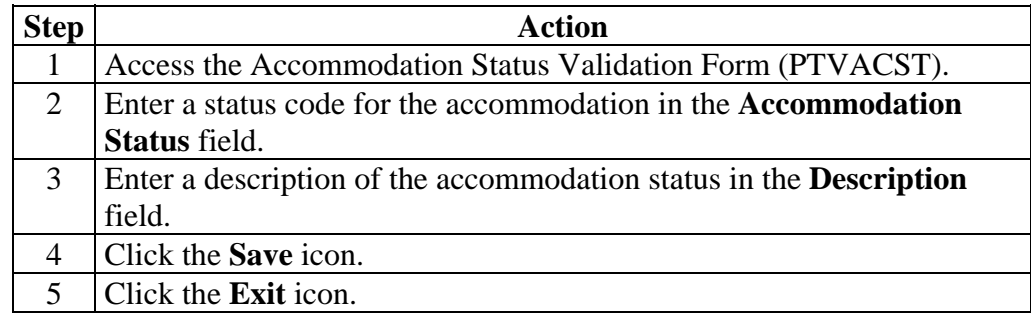

# **Health and Safety Costs Codes**

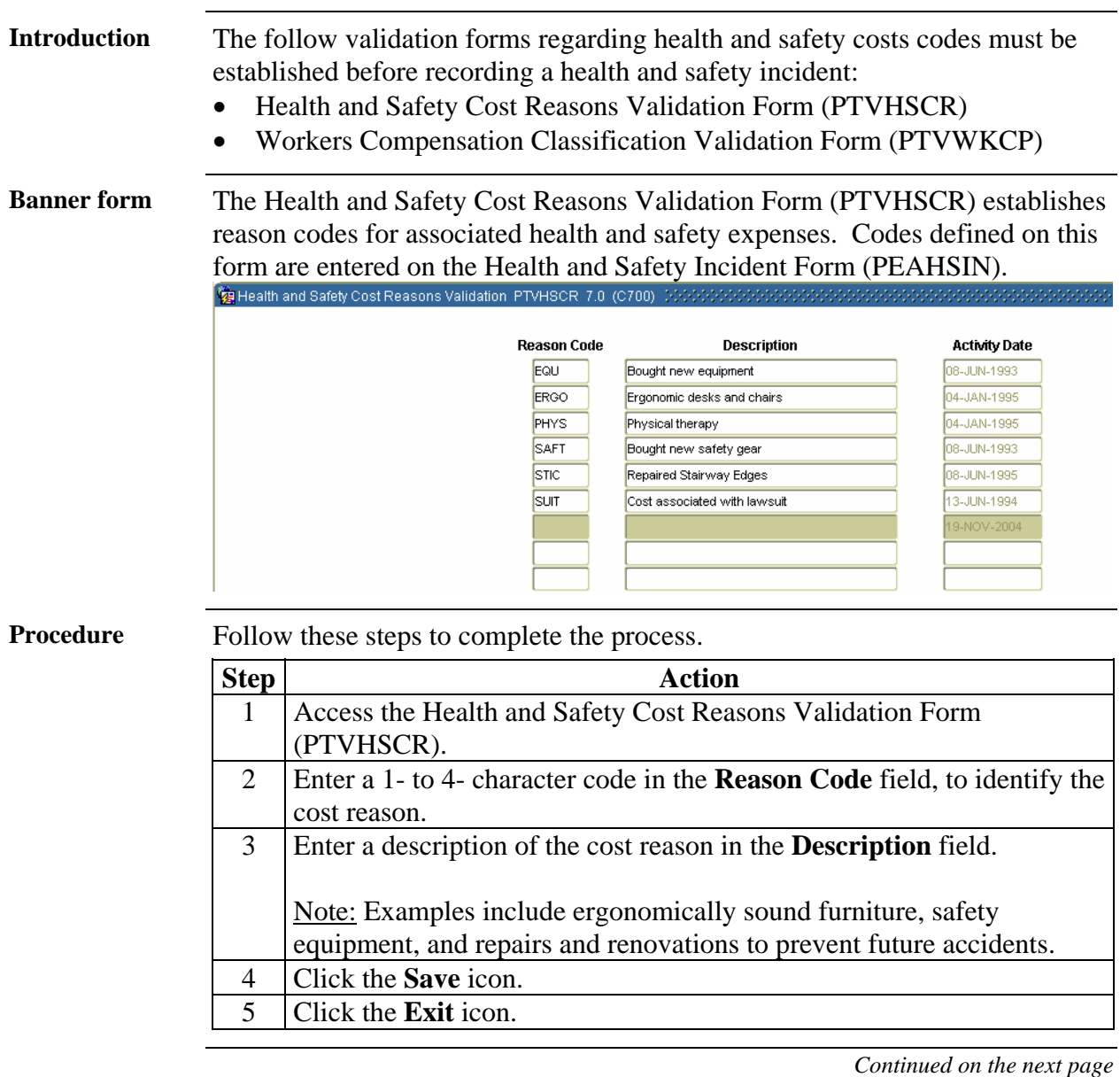

#### **Health and Safety Costs Codes,** Continued

**Banner form** The Workers Compensation Classification Validation Form (PTVWKCP) enables you to establish Workers Compensation classification codes and descriptions for use on the Employee Jobs Form (NBAJOBS).

#### Notes:

Organizational injuries increase the cost of doing business. It is helpful to examine, with your agent, copies of your loss runs for Workers' Compensation and general liability reports. Occasionally, you may wish to put your insurance contracts out for bid. This may save your institution a considerable amount of money. Make sure to obtain references if you decided to change carriers. You may also save on premiums if your company carries both your Workers' Compensation policy and your general liability policy. Having a separate company for each may cause disputes over whose jurisdiction a claim may fall.

On a weighted basis according to risk (PTVWKCP) enables you to establish Workers' Compensation classification codes and descriptions for use on NBAJOBS. Different employee classes will have different rates for Workers' Compensation insurance premiums (generally, the campus maintenance department will have the highest rates). Rates are determined by risk exposure, frequency of claims, and the amount of the claim. Non-deductible insurance coverage will lead to higher rates, so institutions should consider self-insurance for the first \$500 or so to avoid higher premiums.

There is a universal classification system in higher education for workers' compensation to allow you to perform a comparison analysis between your institution and the experience averages. Even if you compare favorably with the national average, you can probably improve your health and safety program and contain your costs even more. On NBAJOBS, in the Miscellaneous Job Information Window, the Workers' Compensation codes established on PTVWKCP will be displayed.

# **Health and Safety Costs Codes,** Continued

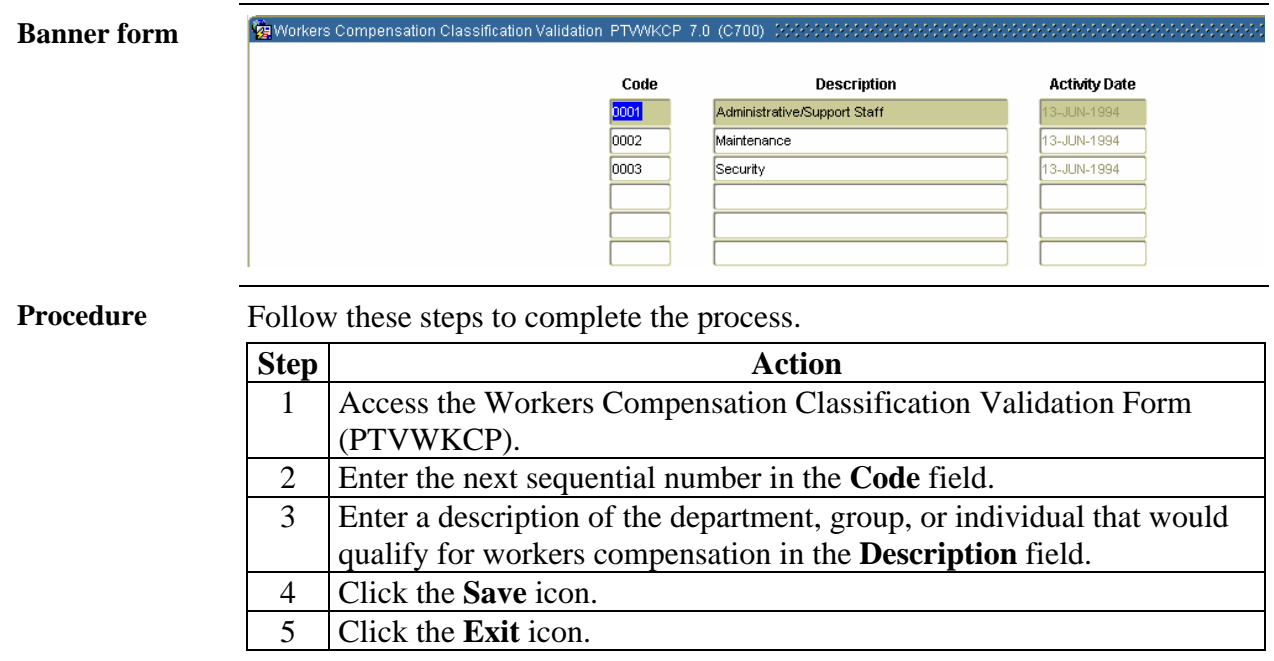

# **Status Information Codes**

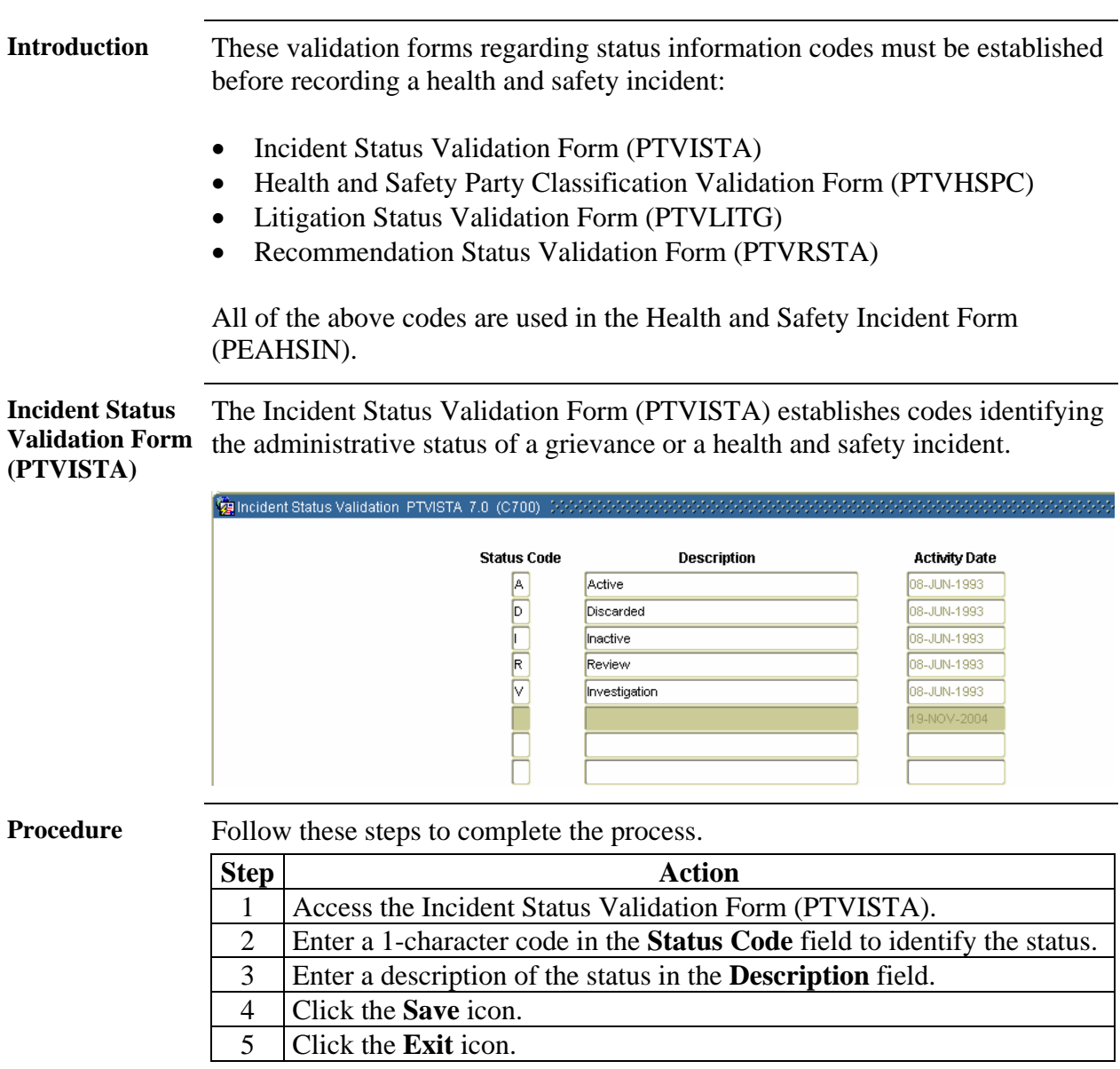

# **Status Information Codes, Continued**

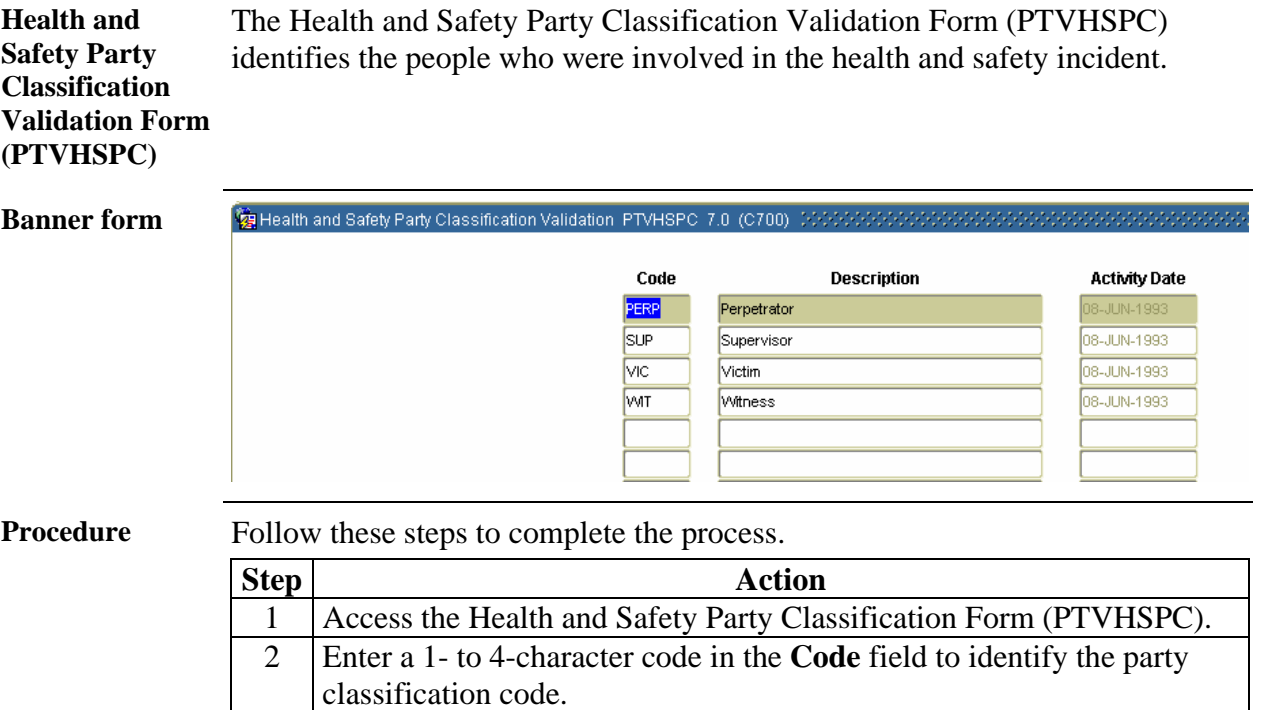

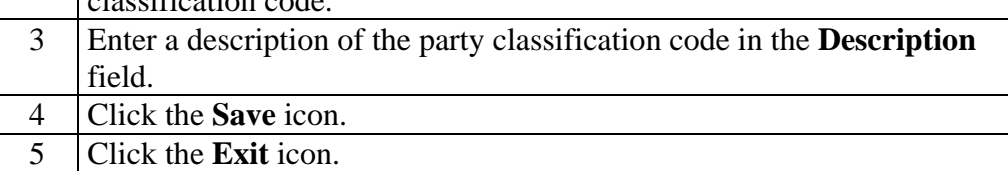

# **Status Information Codes, Continued**

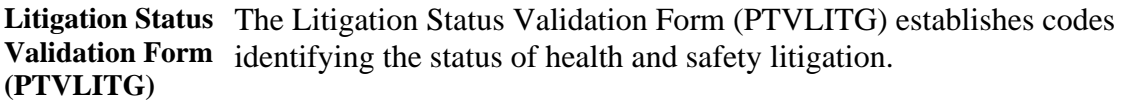

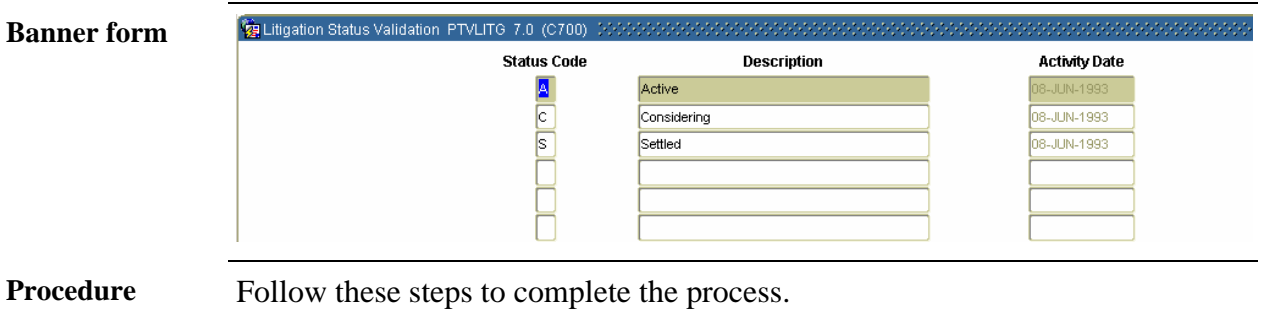

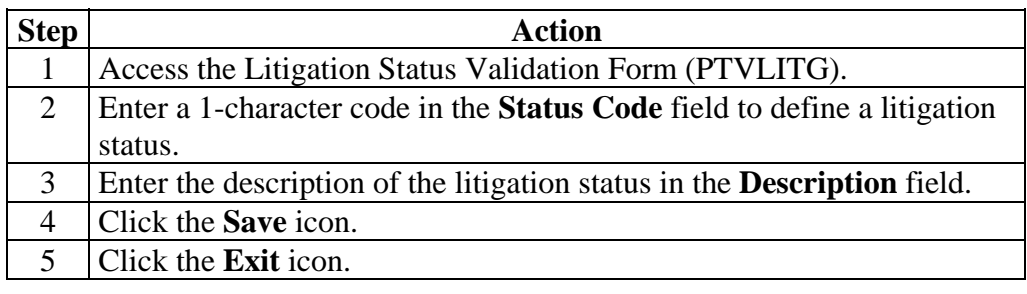

### **Status Information Codes, Continued**

**Recommendation Status Validation Form (PTVRSTA)**  The Recommendation Status Validation Form (PTVRSTA) establishes recommendation codes for use with health and safety incident claims.

#### **Banner form**

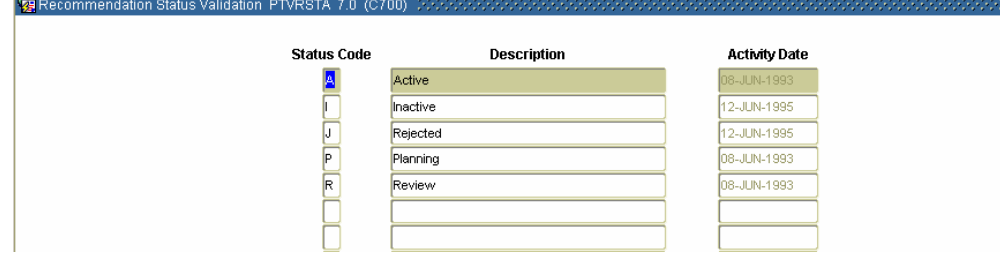

**Procedure** Follow these steps to complete the process.

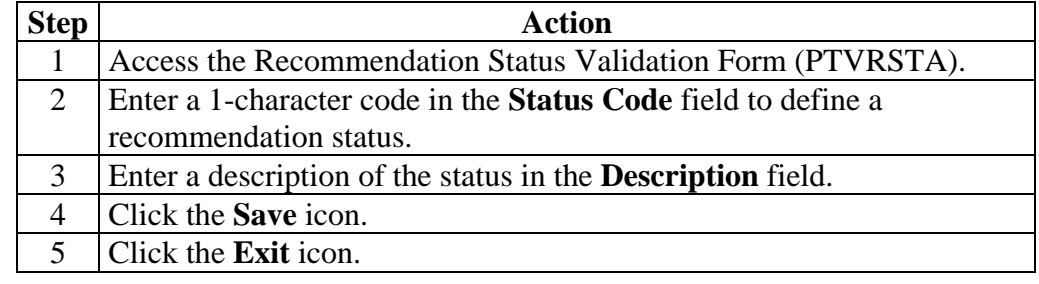

## **Training through Skills Codes**

## **Introduction** Employees require training to ensure a safe working environment. SCT Banner allows for the tracking of skills your employees need or have acquired. The follow rule forms regarding skills codes must be established before recording a health and safety incident: • Skill Codes Rule Form (PTRSKIL) • Skill Levels Rule Form (PTRSKLV) Note: In the following exercises, you'll simply be viewing the forms and

thinking about how you can identify skills and skill levels at your institution. These codes are normally created within the Biographic/Demographic module.

# **Training through Skills Codes,** Continued

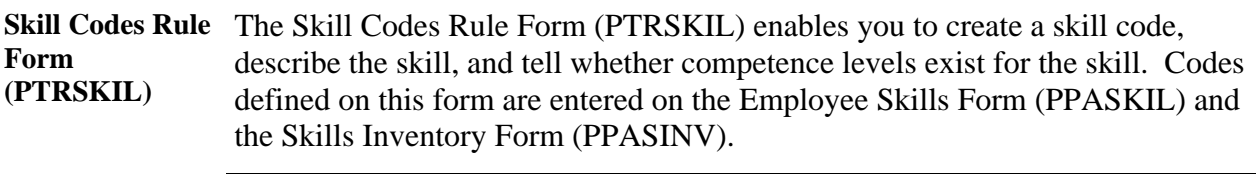

**Banner form** 

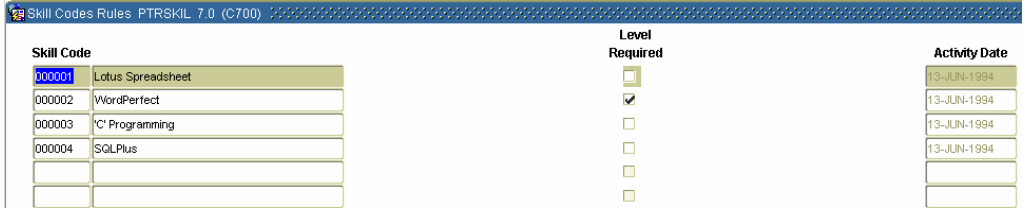

**Procedure** Follow these steps to complete the process.

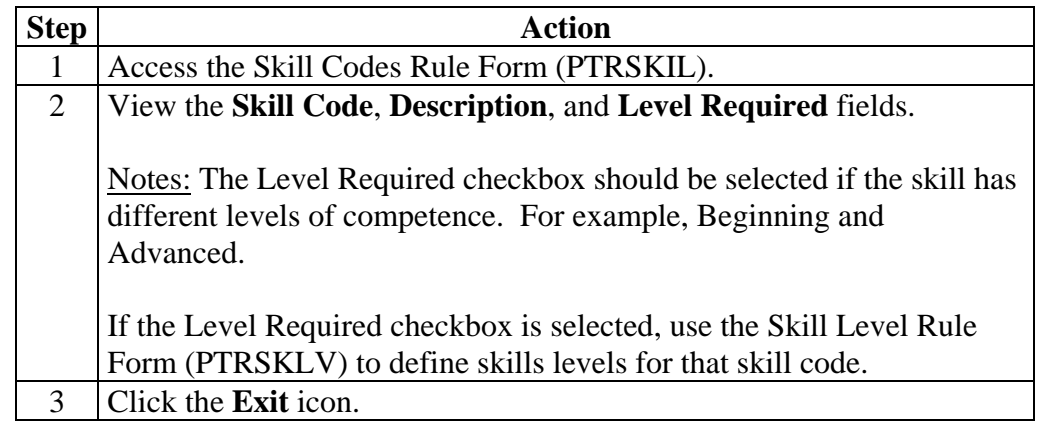

### **Training through Skills Codes,** Continued

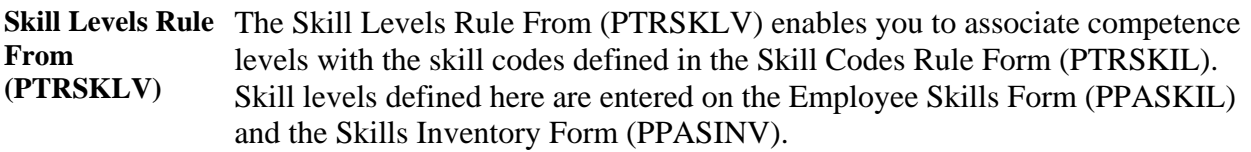

Note: Institutions can set up skill levels from beginning to advanced and apply them to the appropriate positions, and monitor employees' skill acquisitions in the health and safety areas.

The Skills Inventory Report (PPRSINV) lists employees with specified skills or skill combinations.

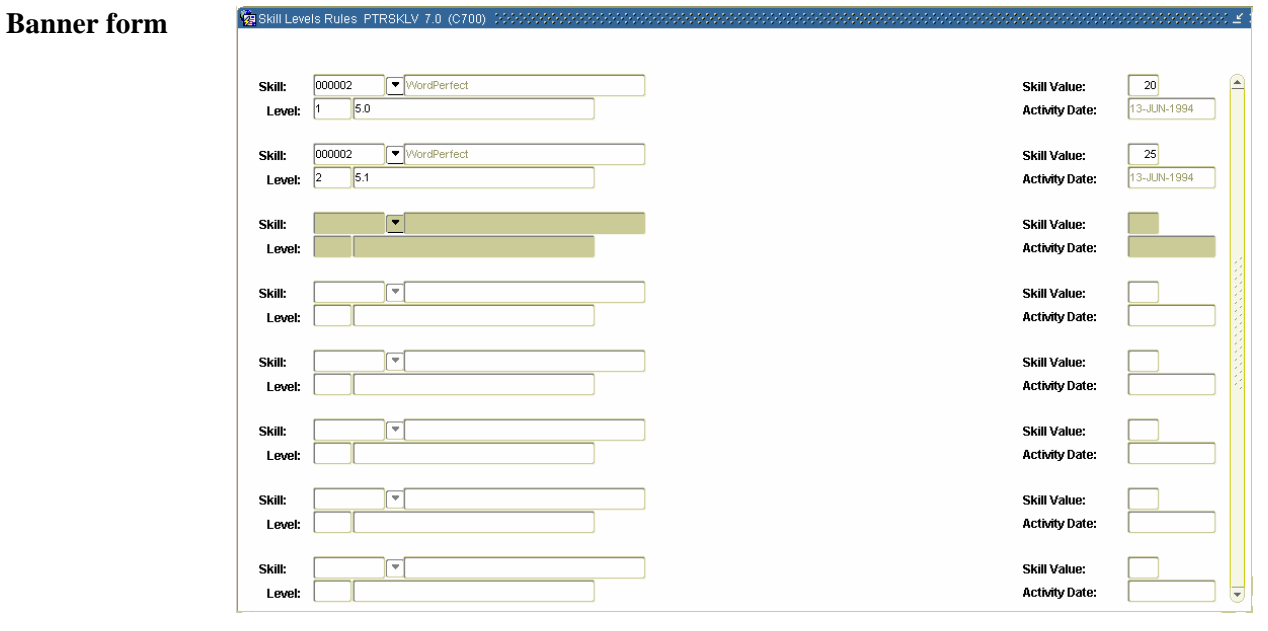

**Procedure** Follow these steps to complete the process.

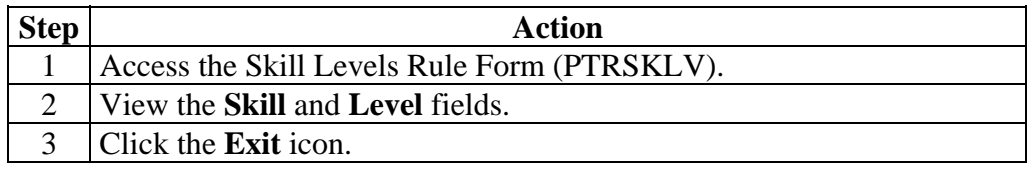

### **Position through Accountability Codes**

**Introduction** Health and Safety maintenance is the responsibility of all employees; however, there are significant health and safety responsibilities that are given to a few positions.

> Utilizing the Position related validation and rule forms in regard to health and safety, your institution will be better equipped in identifying positions that require special skills or those that may be dangerous in nature.

- The Position Class Description Validation Form (PTVCDES)
- The Position Class Rule Form (NTRPCLS)
- The Compensable Factor Rule Form (PTRCFAC)

In the following exercises, you'll view the forms and think about how you can classify positions at your institution.

#### **Position through Accountability Codes, Continued**

**Position Class Description Validation Form (PTVCDES)**  The Position Class Description Validation Form (PTVCDES) defines task descriptions for entry on the Position Classification Description Form (PAACDES) and the Position Description Form (PAAPDES).

**Banner form** 

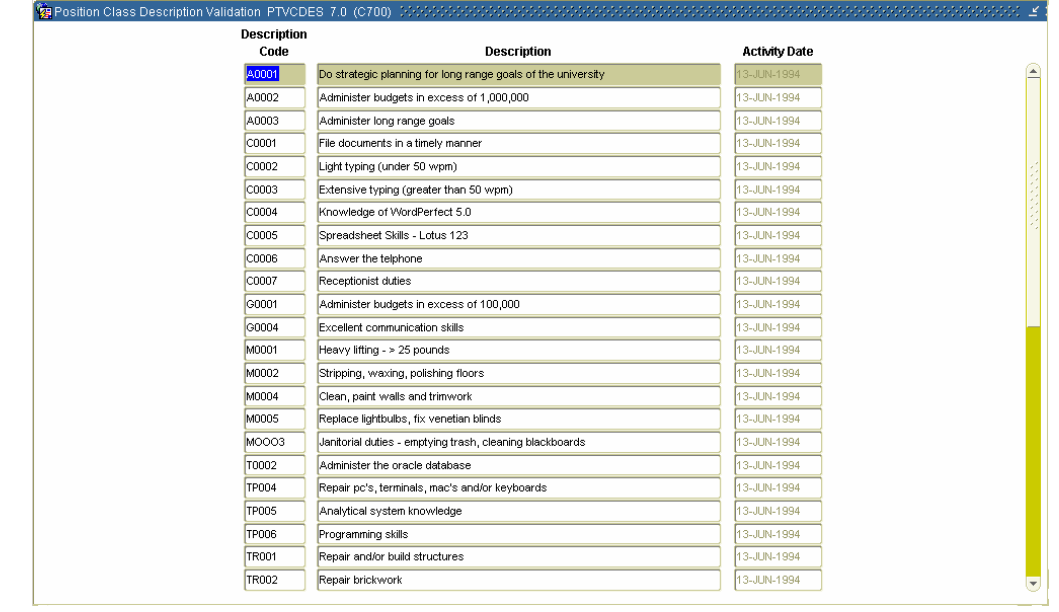

**Procedure** Follow these steps to complete the process.

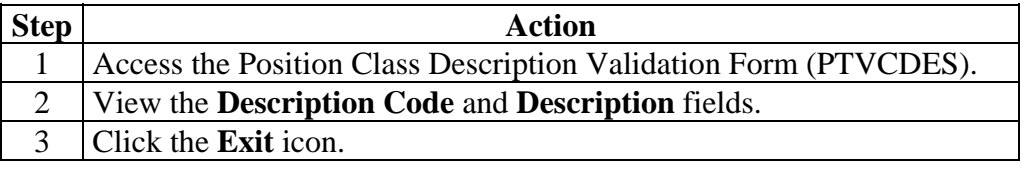

#### **Position through Accountability Codes,** Continued

**Position Class Rule Form (NTRPCLS)**  The Position Class Rule Form (NTRPCLS) enables you to create a position class and associate it with salary guidelines, employee class, and employee skill level.

> Note: In the Employee Skill field, Skilled Craft (60) and Service/Maintenance (70) may be of particular importance to your health and safety program.

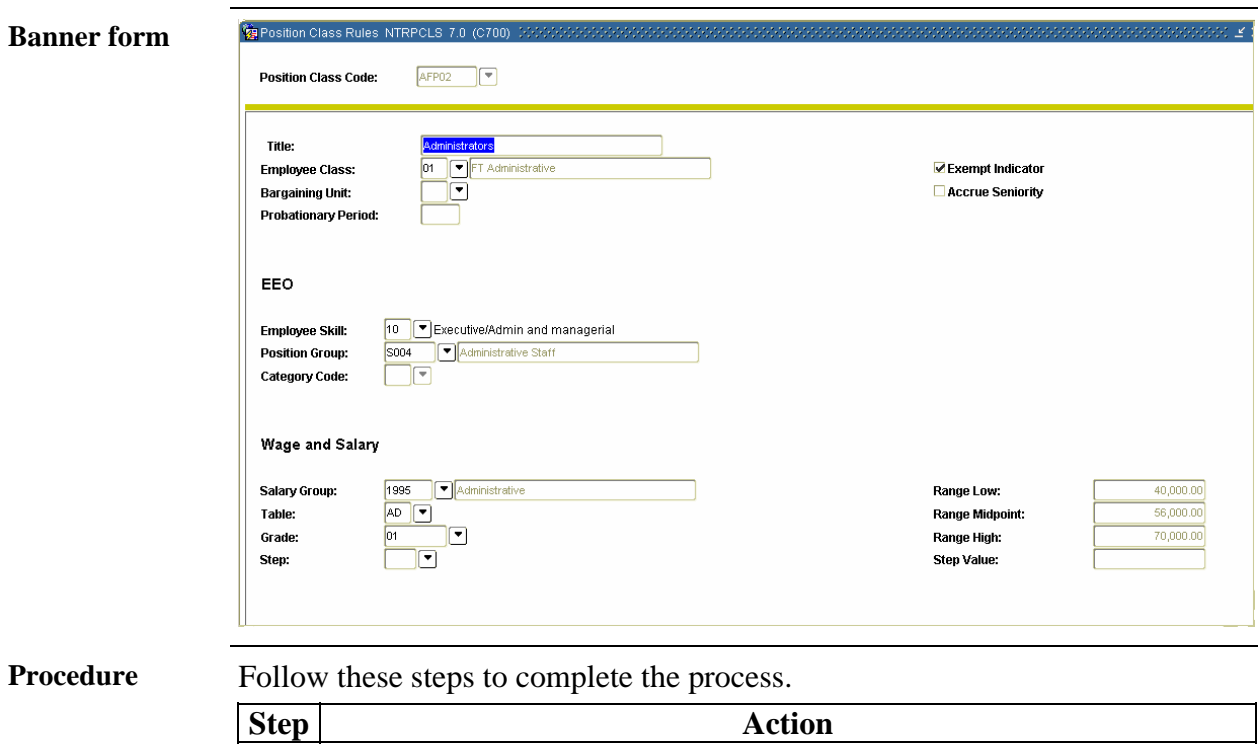

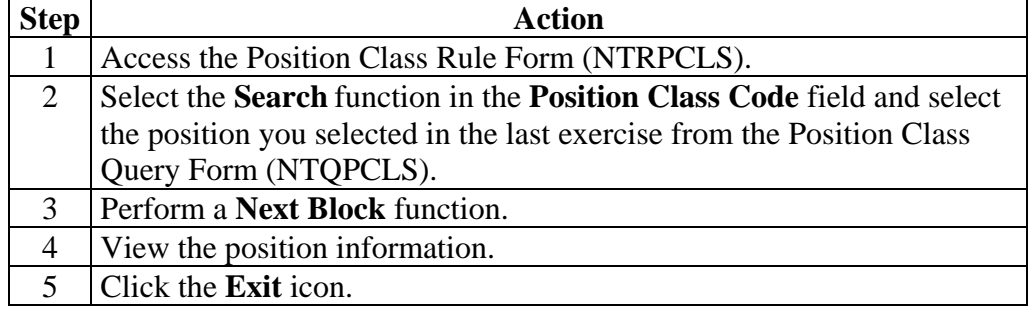

# **Position through Accountability Codes,** Continued

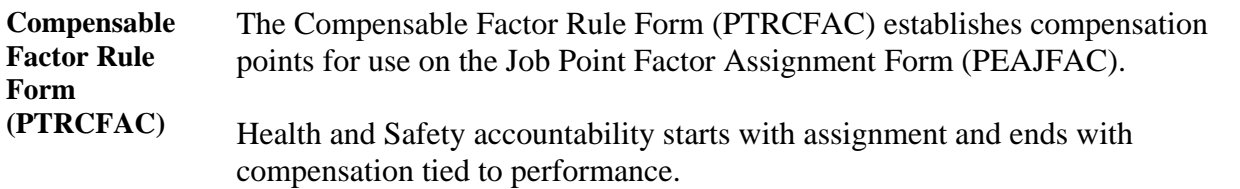

#### **Banner form**

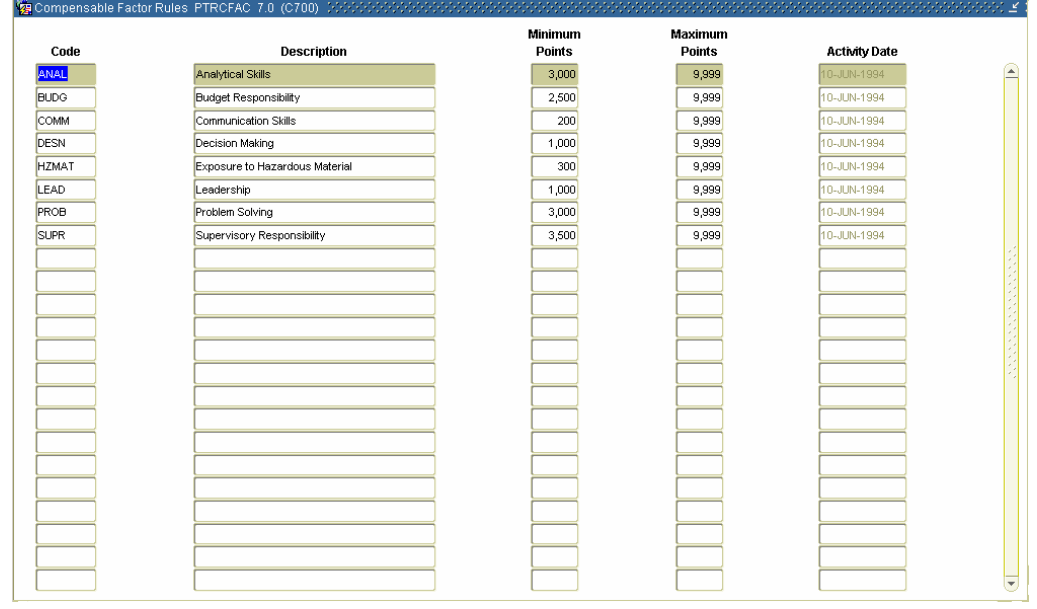

**Procedure** Follow these steps to complete the process.

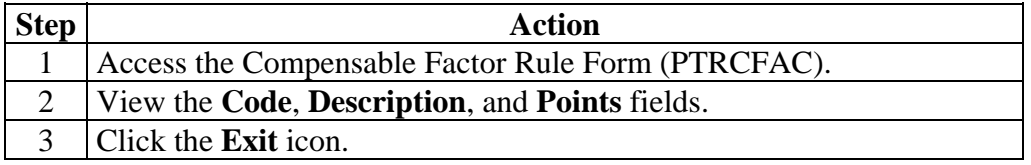

# **Section C: Day-to-Day Operations**

### **Overview**

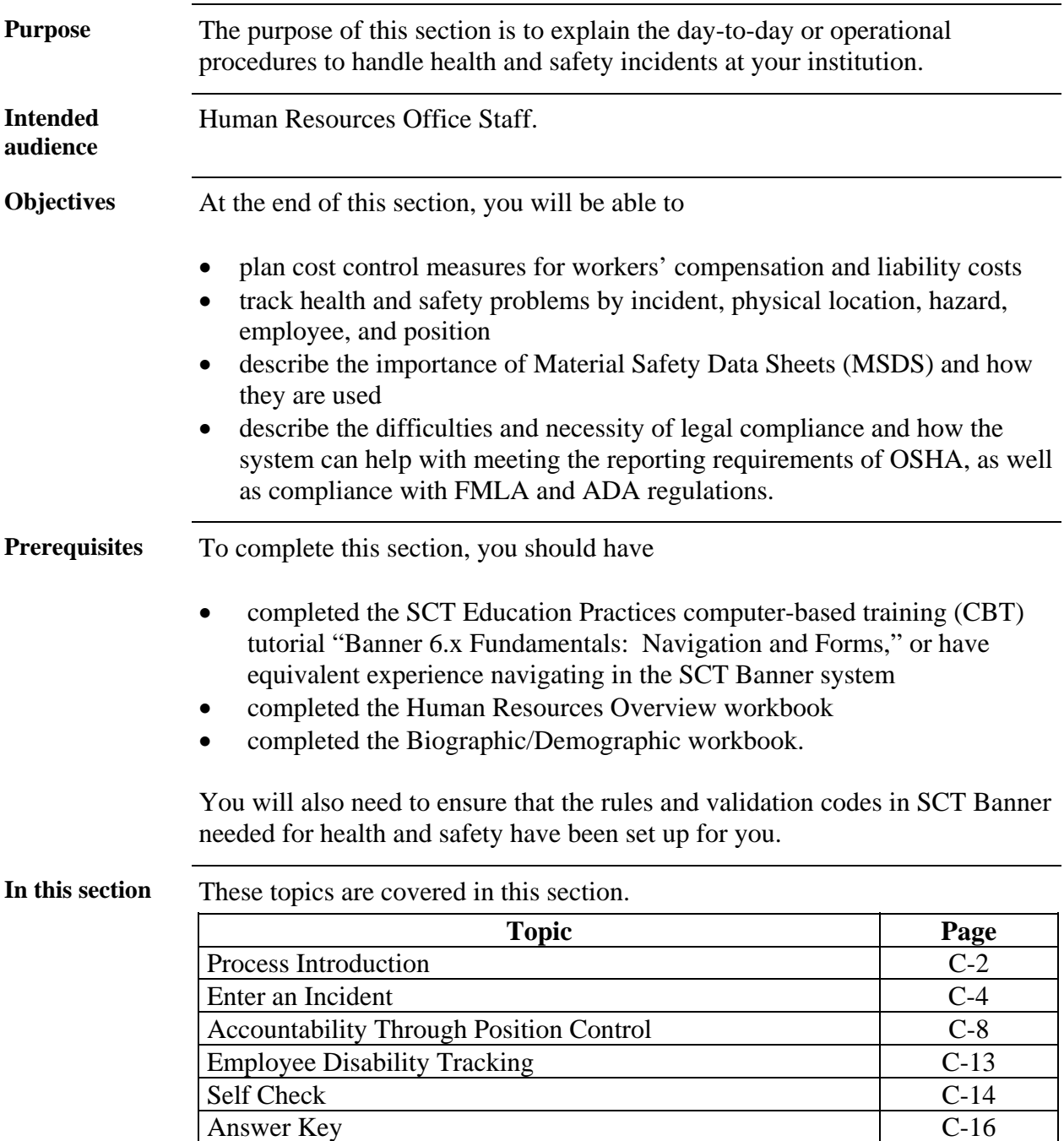

#### **Process Introduction**

**About the process** 

The Human Resource Office can

- record an injury into the SCT Banner system
- activate and reactivate an employee's earnings
- activate and reactivate an employee's leave of absence, workers compensation, or short-term disability.

#### **Flow diagram**

**Legend**

*= Employee = Human Resources Office = Department = Supervisor*

Ŵ

This diagram highlights the processes used to record employee health and safety information into the SCT Banner HR system.

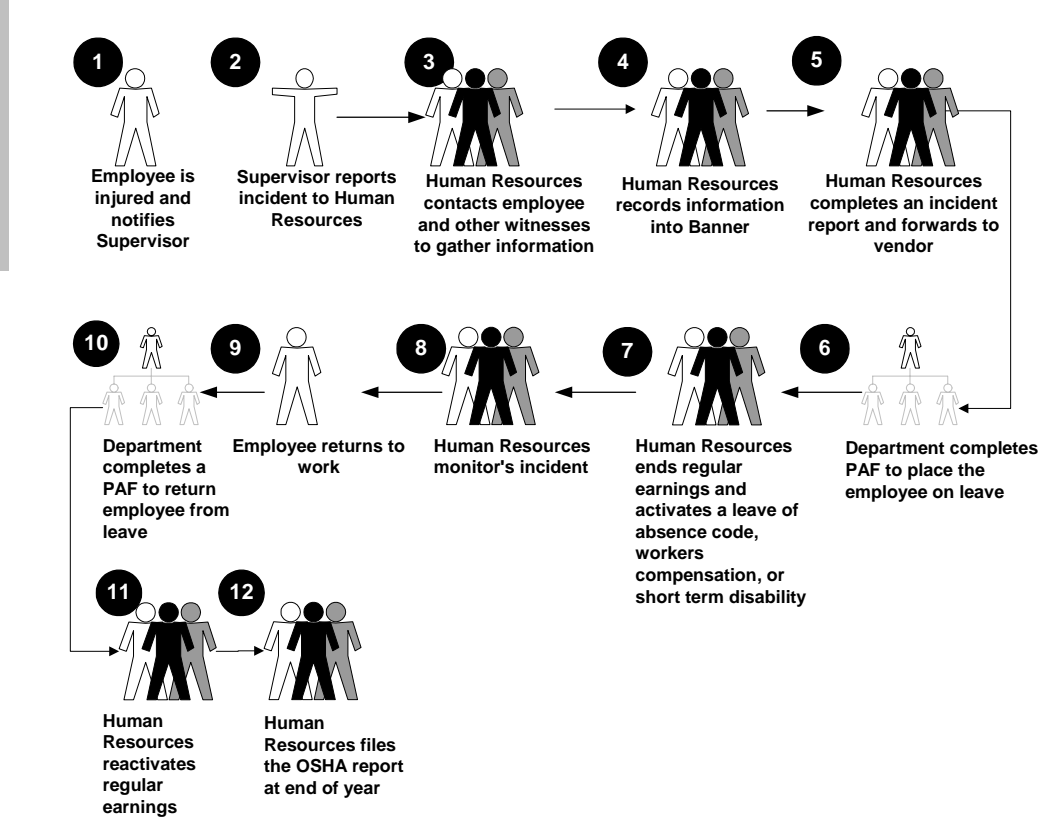

# **Process Introduction,** Continued

What happens The stages of the process are described in this table.

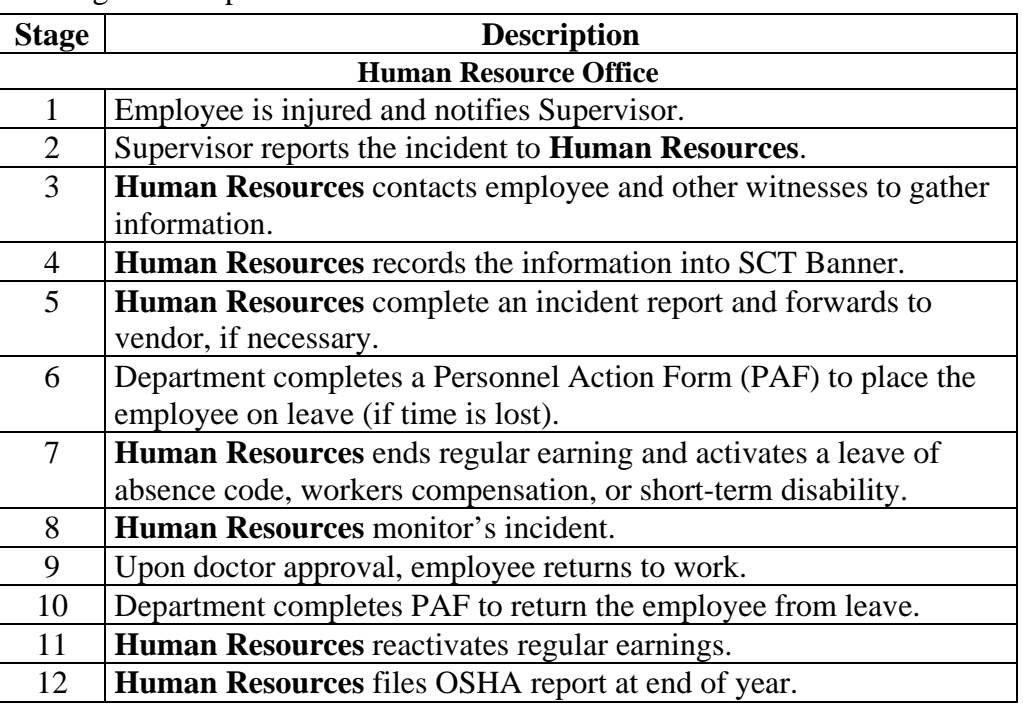

#### **Enter an Incident**

**Introduction** The Health and Safety Incident Form (PEAHSIN) maintains information on health and safety incidents. This is the central form for health and safety administration. The data entered in this form is used to create OSHA reports (PERO101and PERO200) and Canadian Form 7 (PERCAF7).

#### **Banner form**

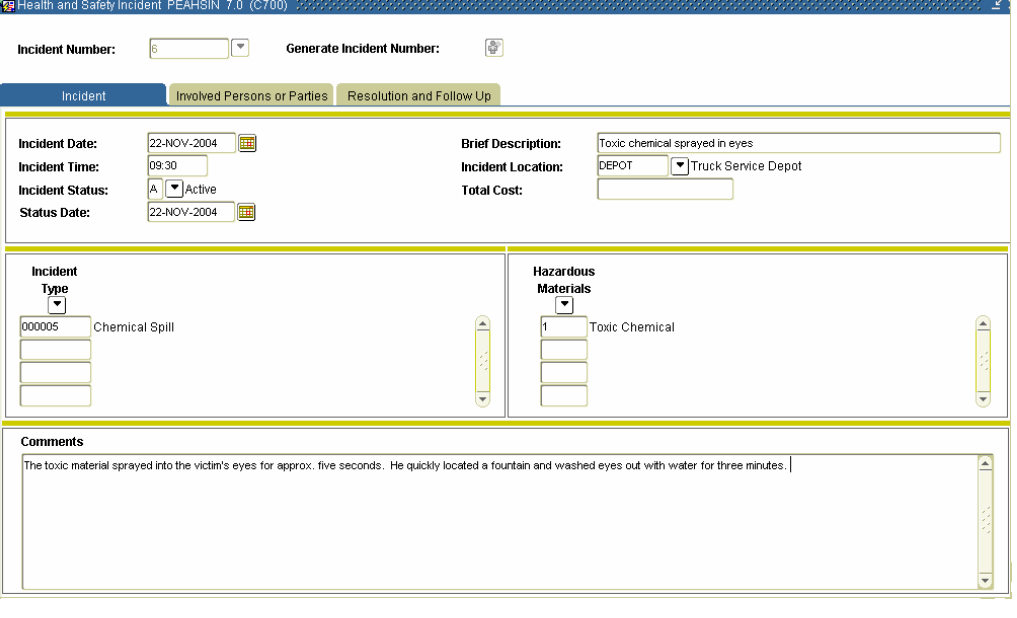

**Procedure** Follow these steps to complete the process.

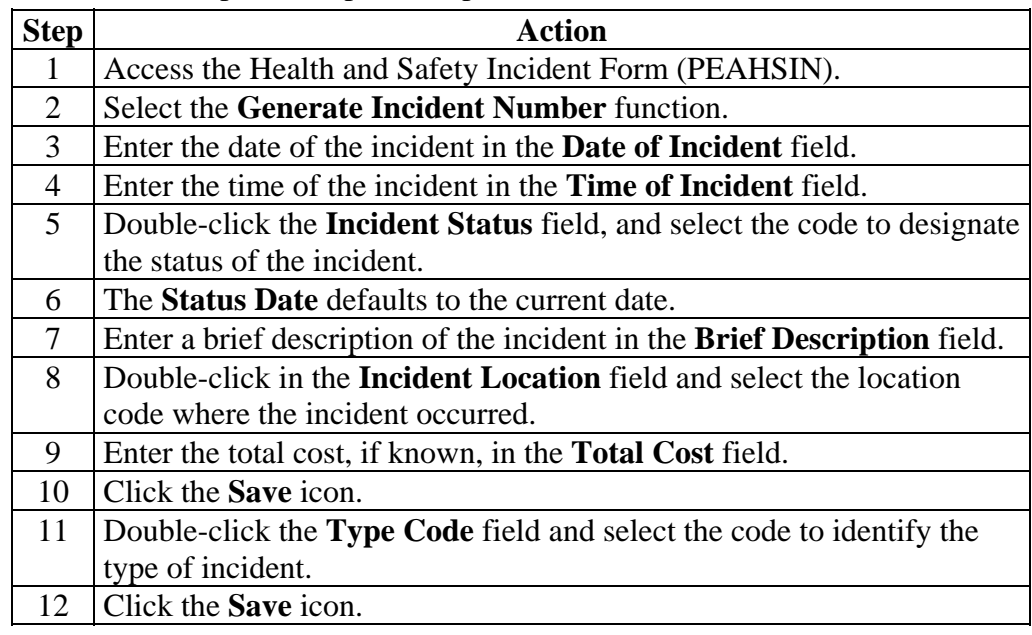

### **Enter an Incident,** Continued

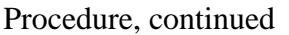

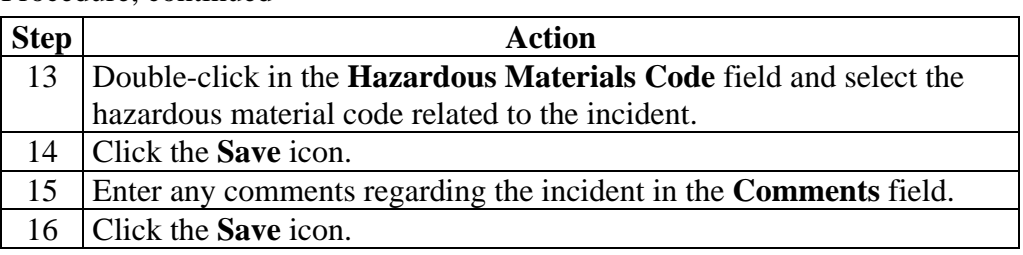

**Involved Persons/Parties tab** 

The Involved Persons/Parties window will aid administrators with such issues as a light duty return to work decision and such legal concerns as FMLA leave and ADA reasonable accommodation. It will also track the number of work **hours lost and/or restricted from full duty.**<br>**EXECUTE AND SAFETY INCIDENT PEANSIN 7.0** (C700) 33333333333333333333333333333333

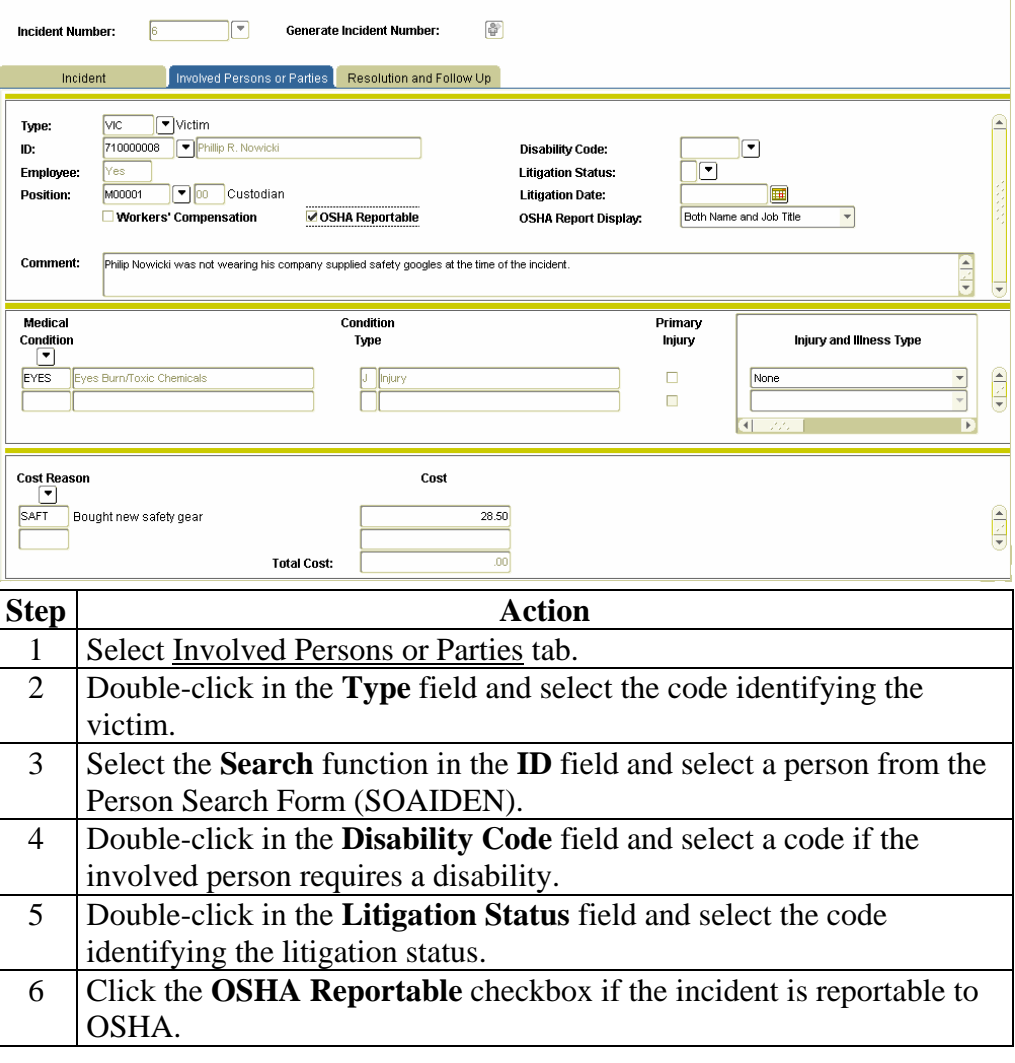

# **Enter an Incident,** Continued

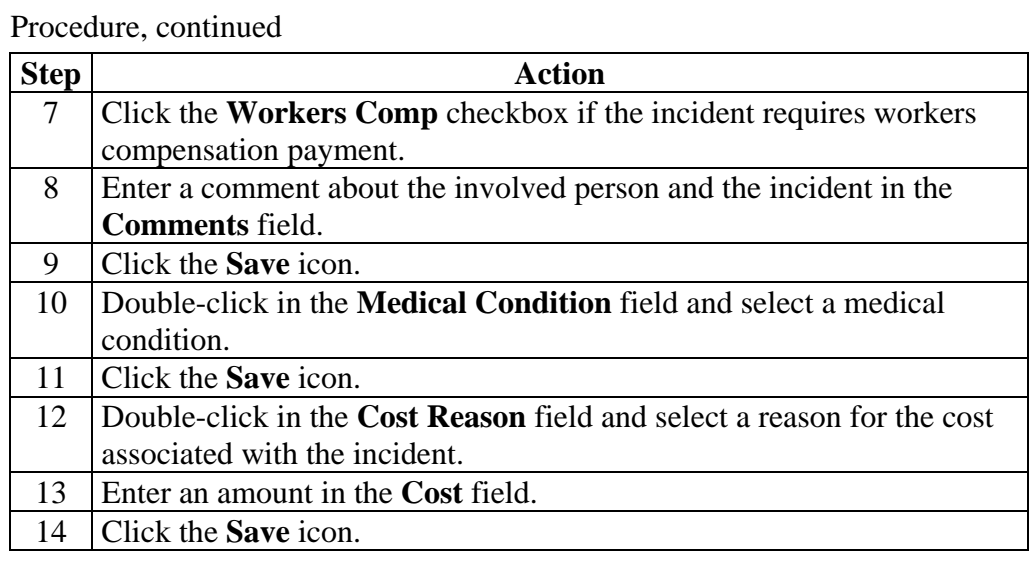

# **Enter an Incident,** Continued

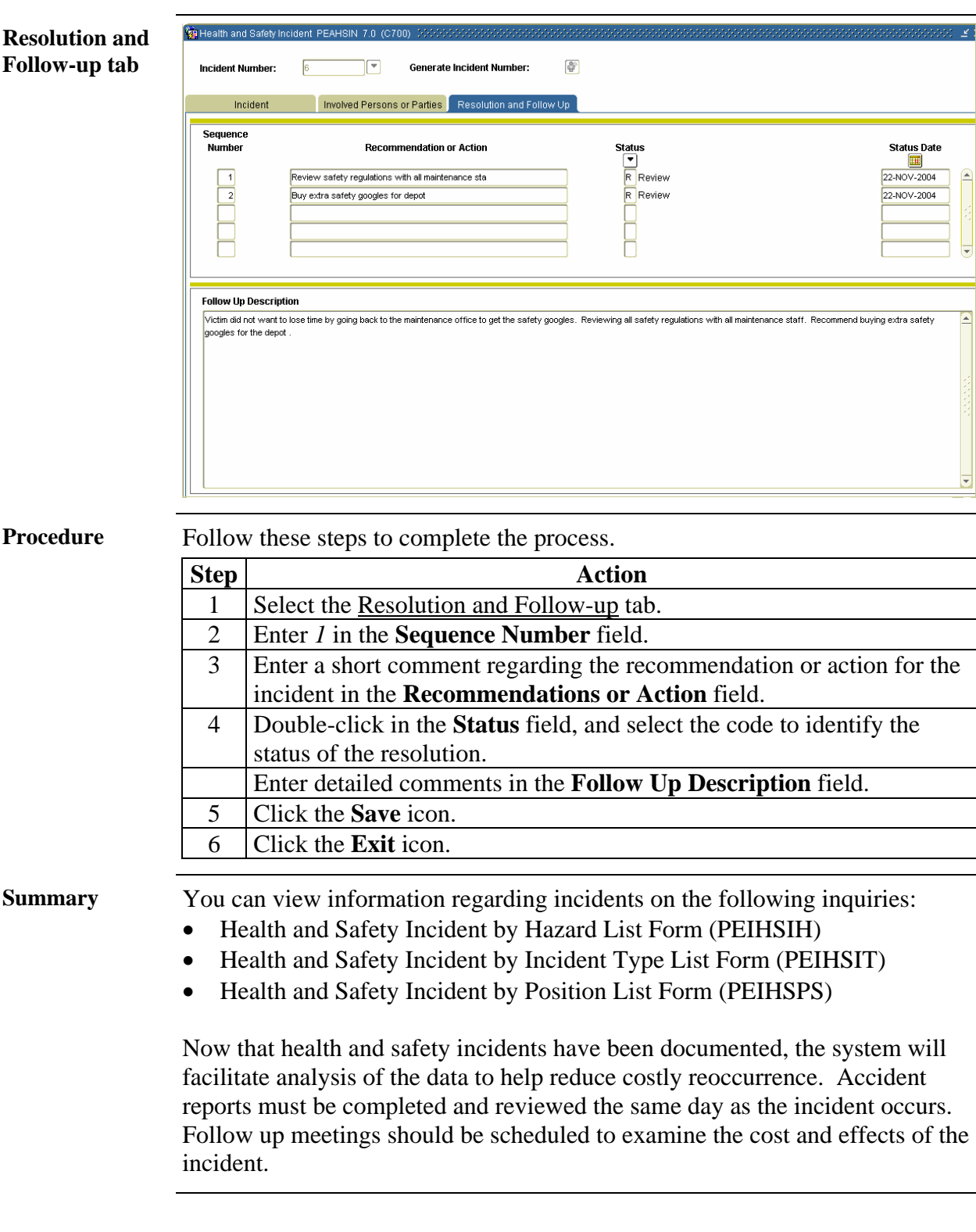

## **Accountability through Position Control**

#### **Introduction** Through the Position Control module, employment positions at your institution can be established so that hazardous positions can be identified as such along with positions that require safety responsibilities.

While the following forms are found within the Position Control module, they can be utilized by the Health and Safety module:

- The Position Description Form (PAAPDES)
- The Position Classification Description Form (PAACDES)
- The Position Requirements Form (PAAPREQ)
- The Job Point Factor Assignment Form (PEAJFAC)

In the following exercises, you'll view the forms that you can use to classify positions at your institution.

**Banner form** The Position Description Form (PAAPDES) maintains descriptions for the positions established on the Position Definition Form (NBAPOSN). Upon request, the descriptions defined for the position's position classification will default and become the position descriptions.

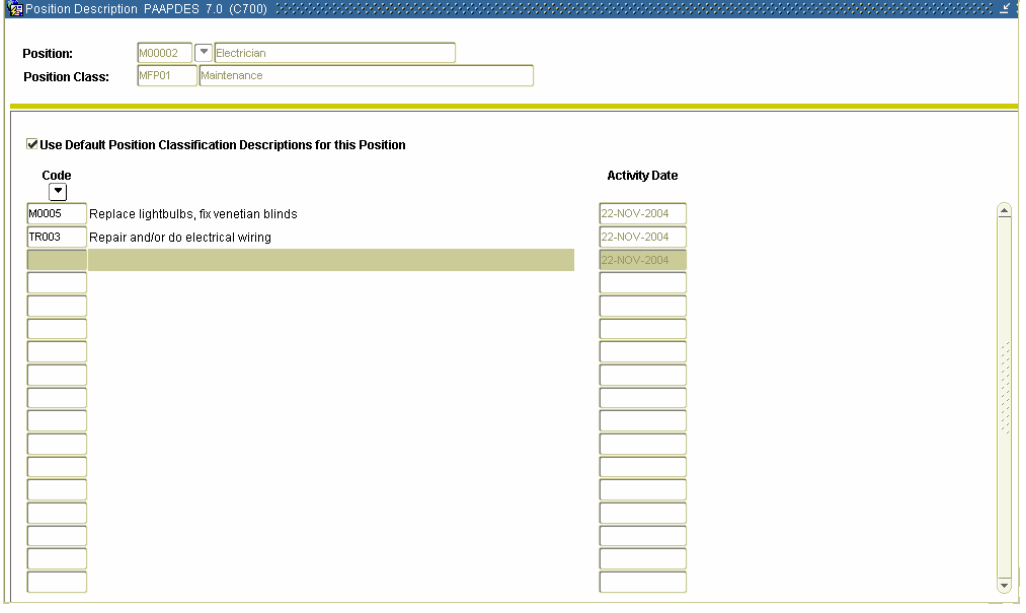

**Procedure** Follow these steps to complete the process.

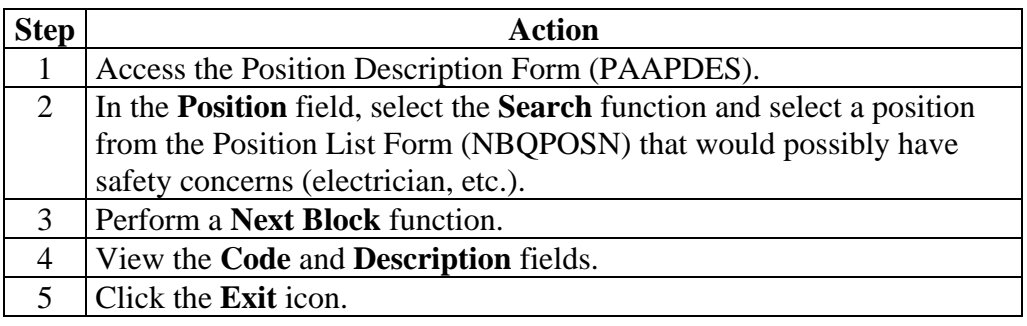

**Banner form** The Position Classification Description Form (PAACDES) maintains descriptions for the position classifications established on the Position Class Rule Form (NTRPCLS).

> A Position Classification may have multiple descriptions, each with its own description code. Safety responsibilities for positions should be entered here.

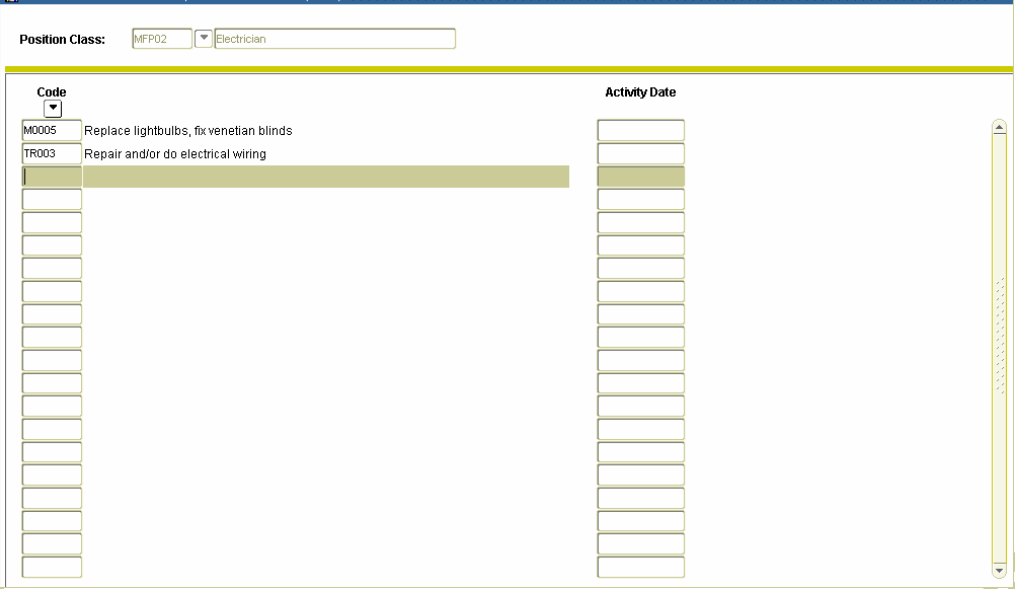

**Procedure** Follow these steps to complete the process.

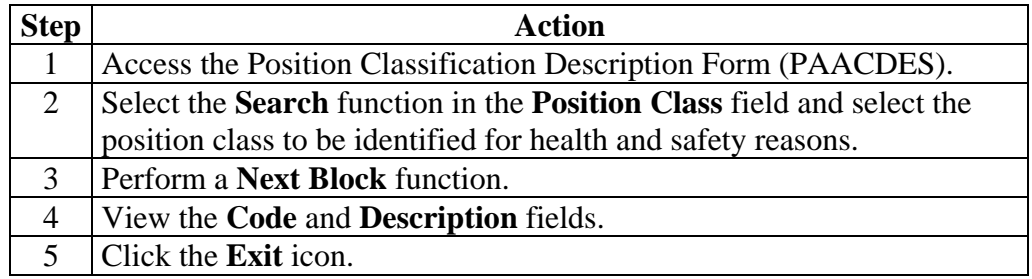

**Banner form** The Position Requirements Form (PAAPREQ) describes the educational, skill, examination, certification, and endorsement qualifications for a specified position.

> You can access Exam and Certification information from the Options menu to help you track health and safety competencies.

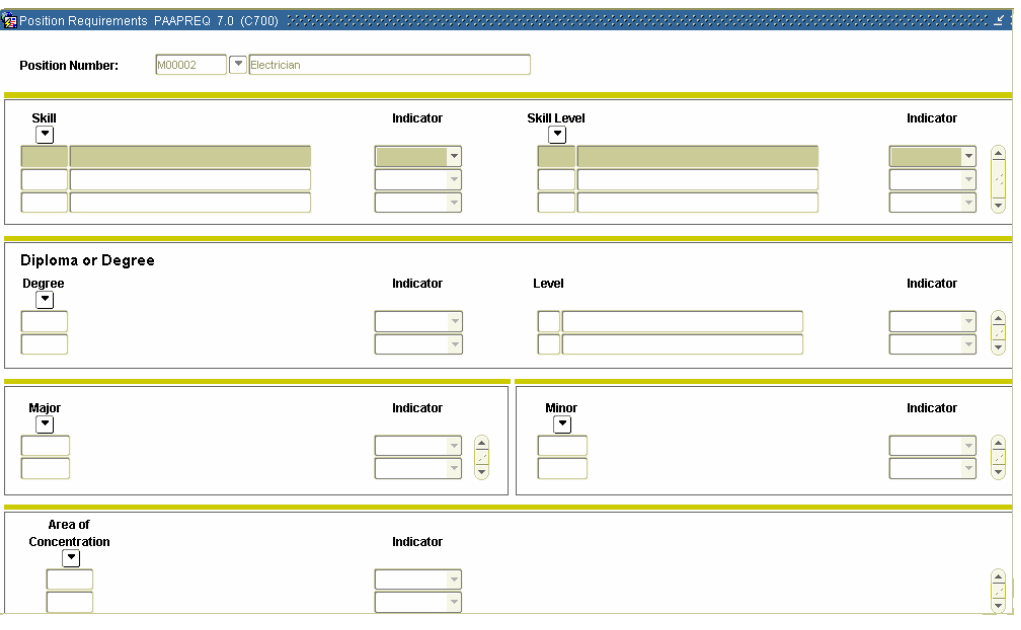

**Procedure** Follow these steps to complete the process.

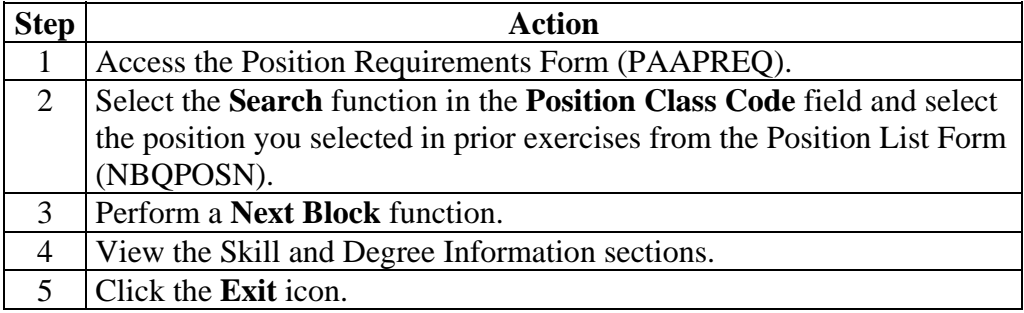

**Banner form** The Job Point Factor Assignment Form, PEAJFAC, enables you to associate compensation class codes with a specified position.

> This form allows the establishment of relative values for position levels by associating them with job points. Thus, you may wish to designate a particular position level with safety responsibilities and set job point factors for these responsibilities.

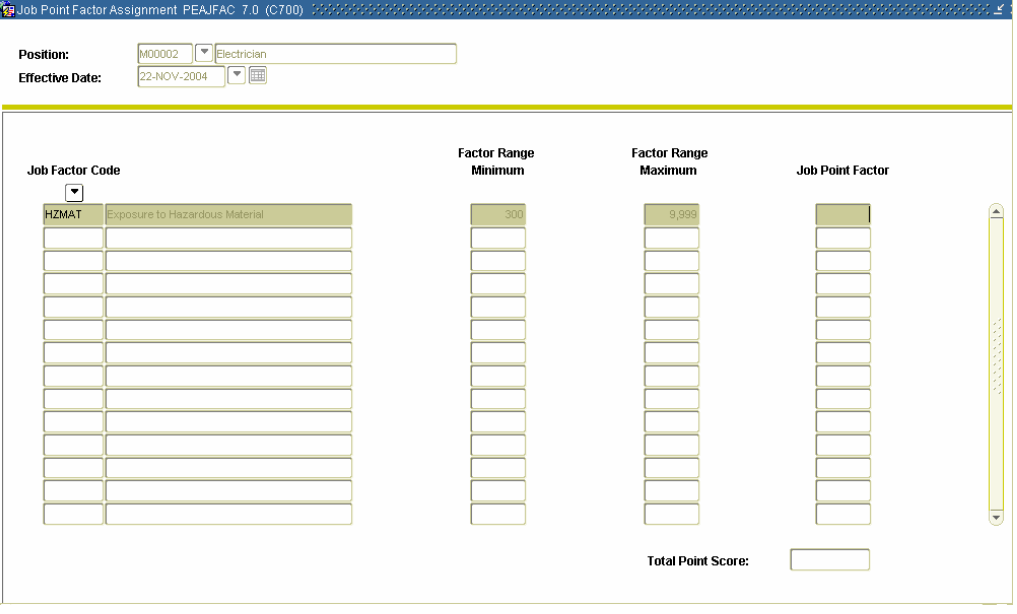

**Procedure** Follow these steps to complete the process.

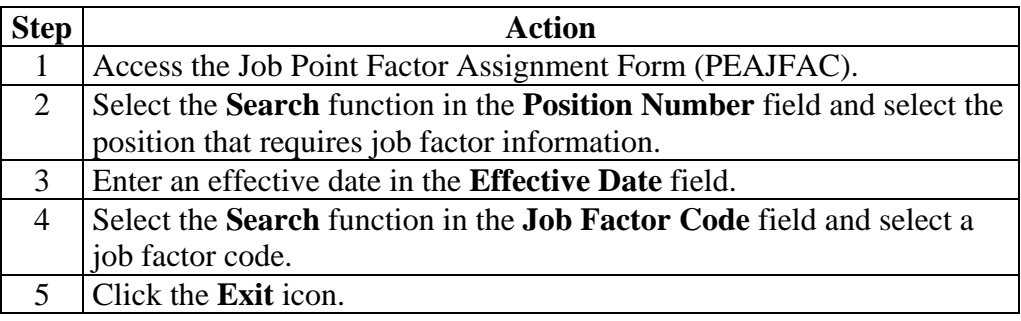

## **Employee Disability Tracking**

**Banner form** The Employee Accommodation Tracking Form (PEAEACC) allows the institution to enter, track, and view the employee's requested disability **accommodations with respect to each job.**<br>**EXEMPLOYEE ACCOMMODATION TRACKING PEAEACC 7.0 (C700)** SECRECE CONSCRECE CONSCRECE

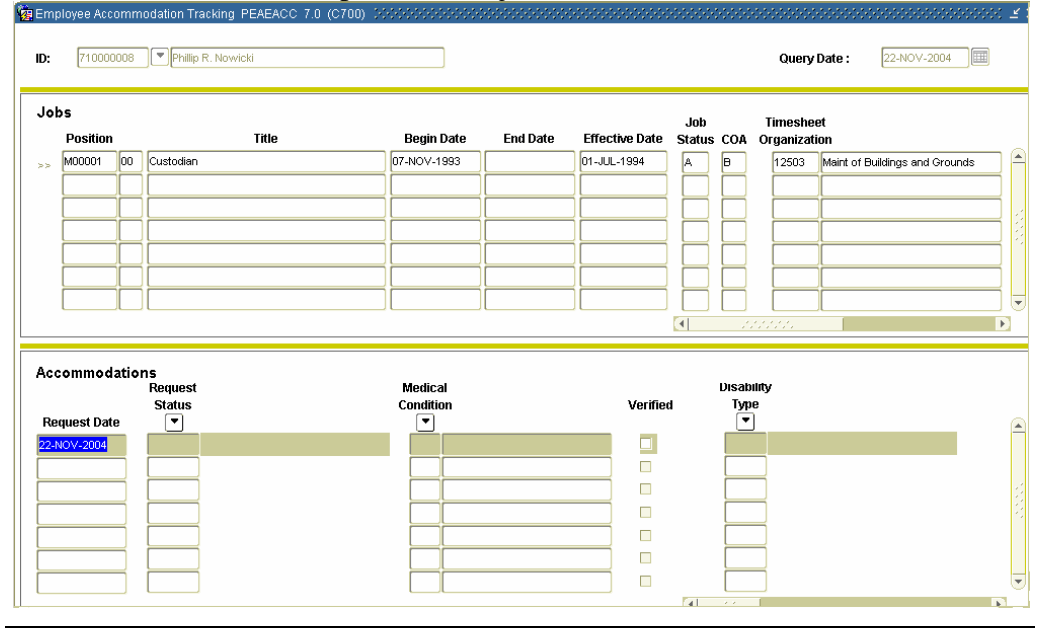

**Procedure** Follow these steps to complete the process.

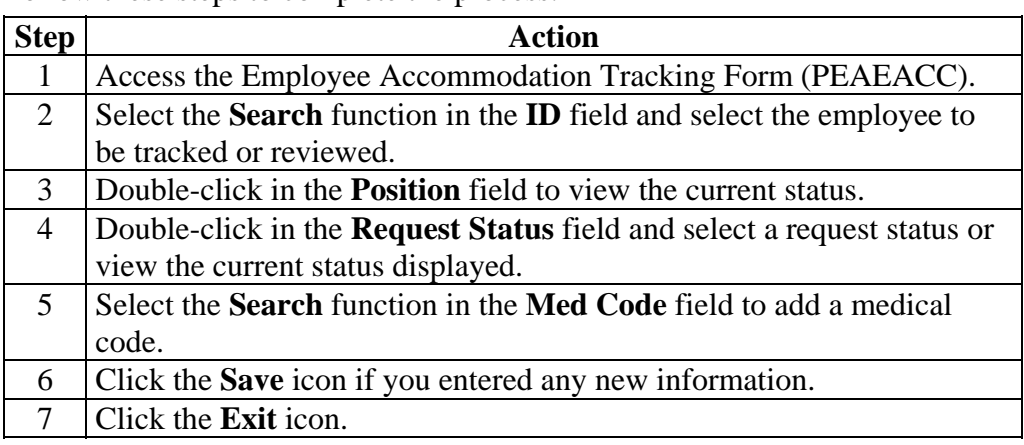

## **Self Check**

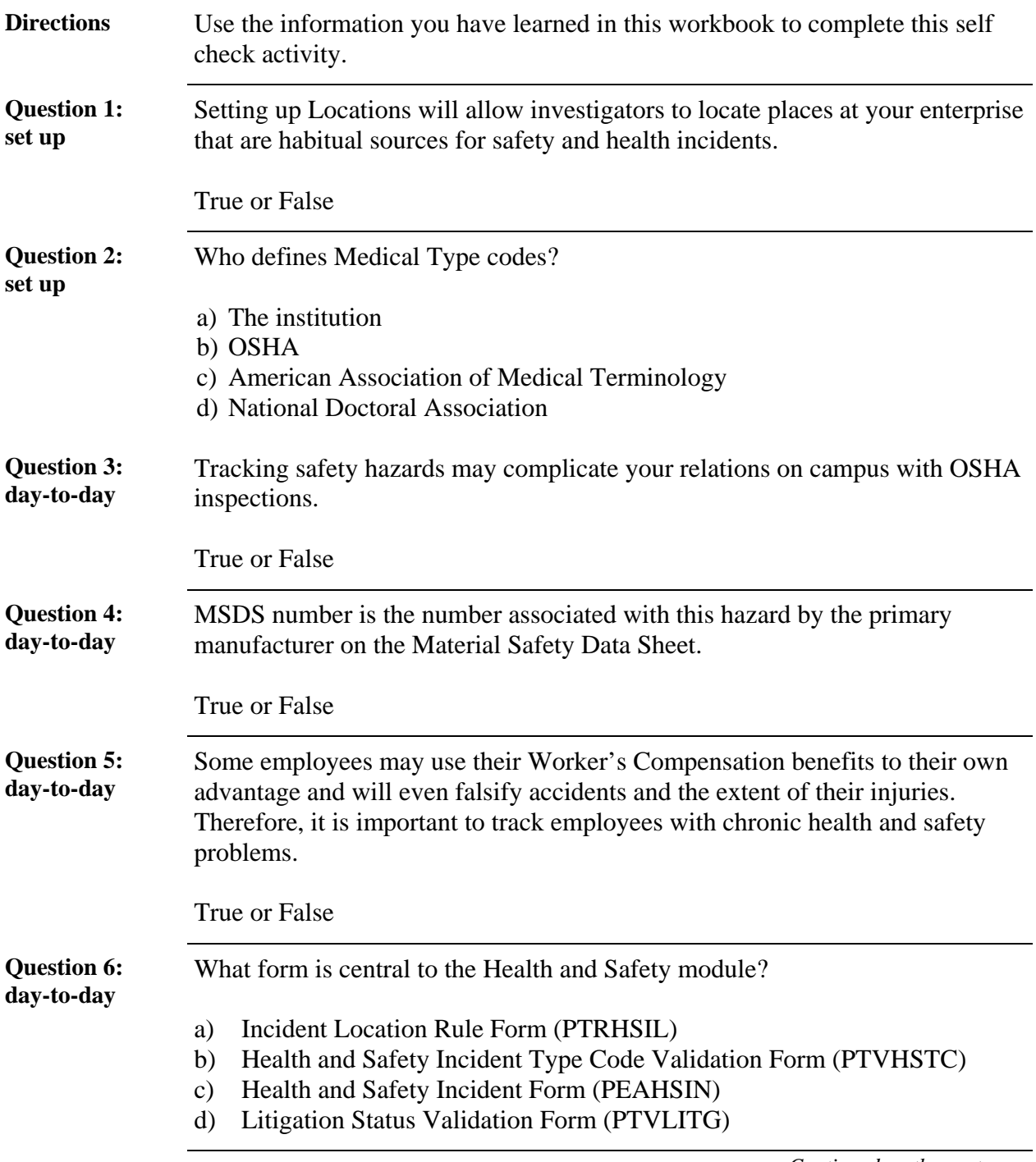

# **Self Check, Continued**

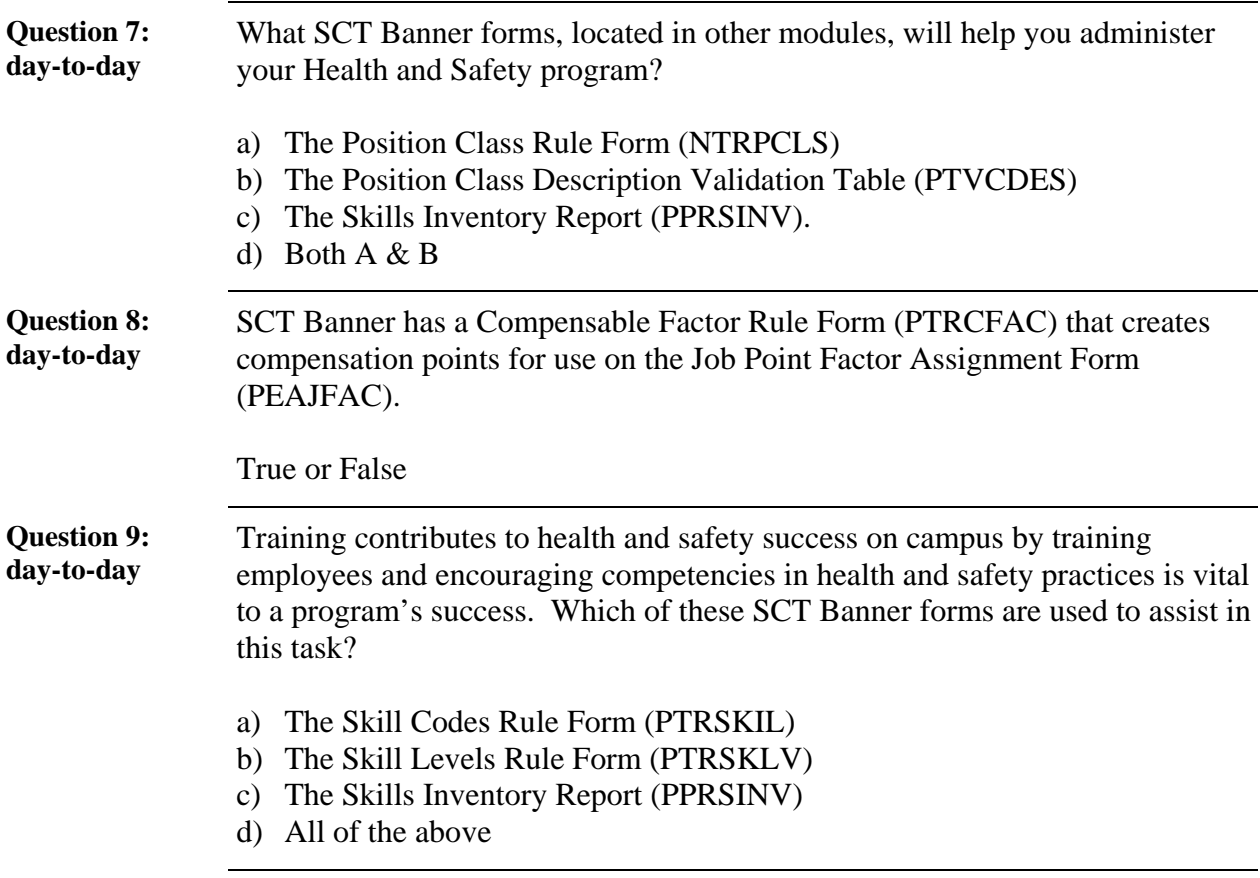

# **Answer Key**

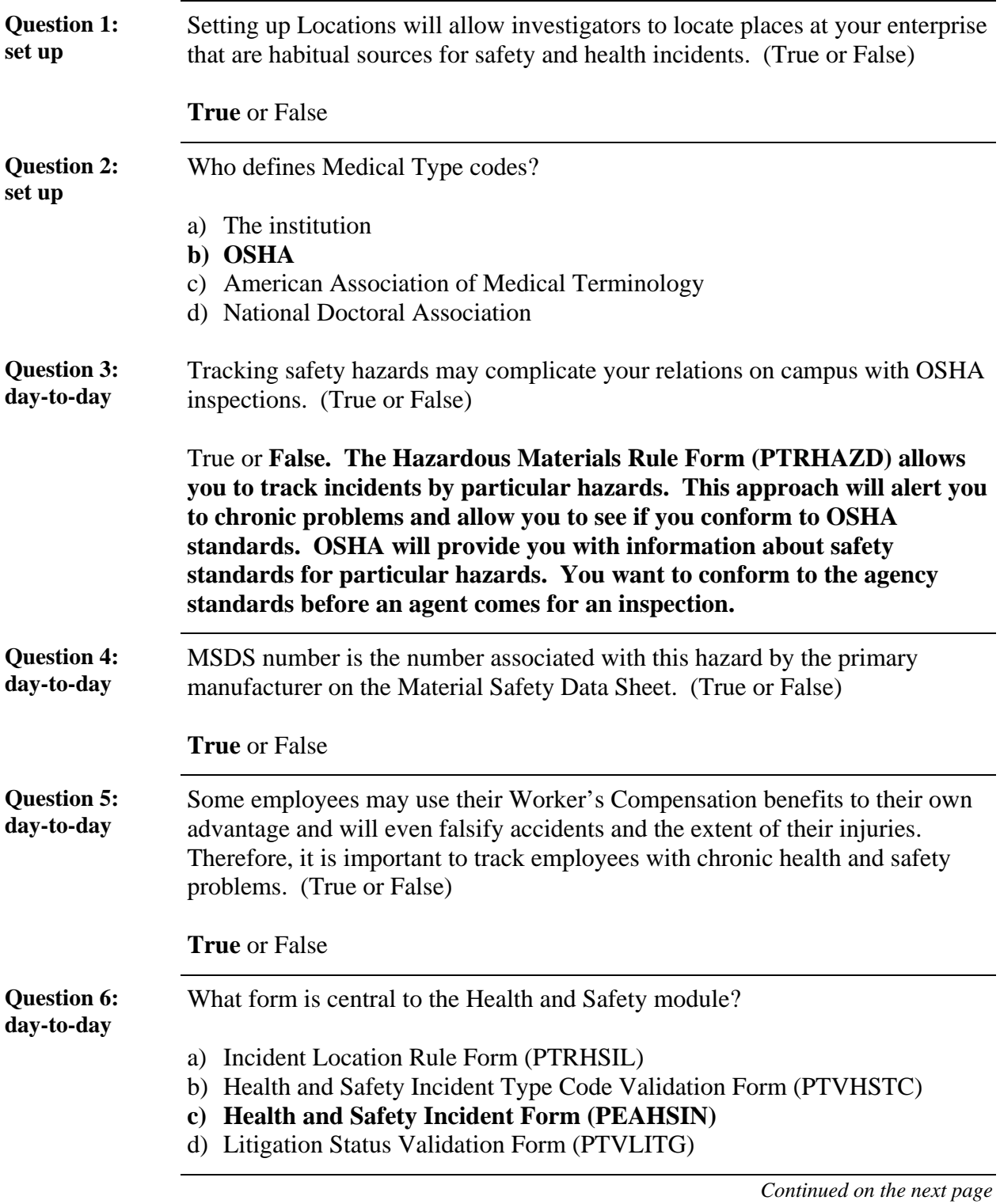

# **Answer Key,** Continued

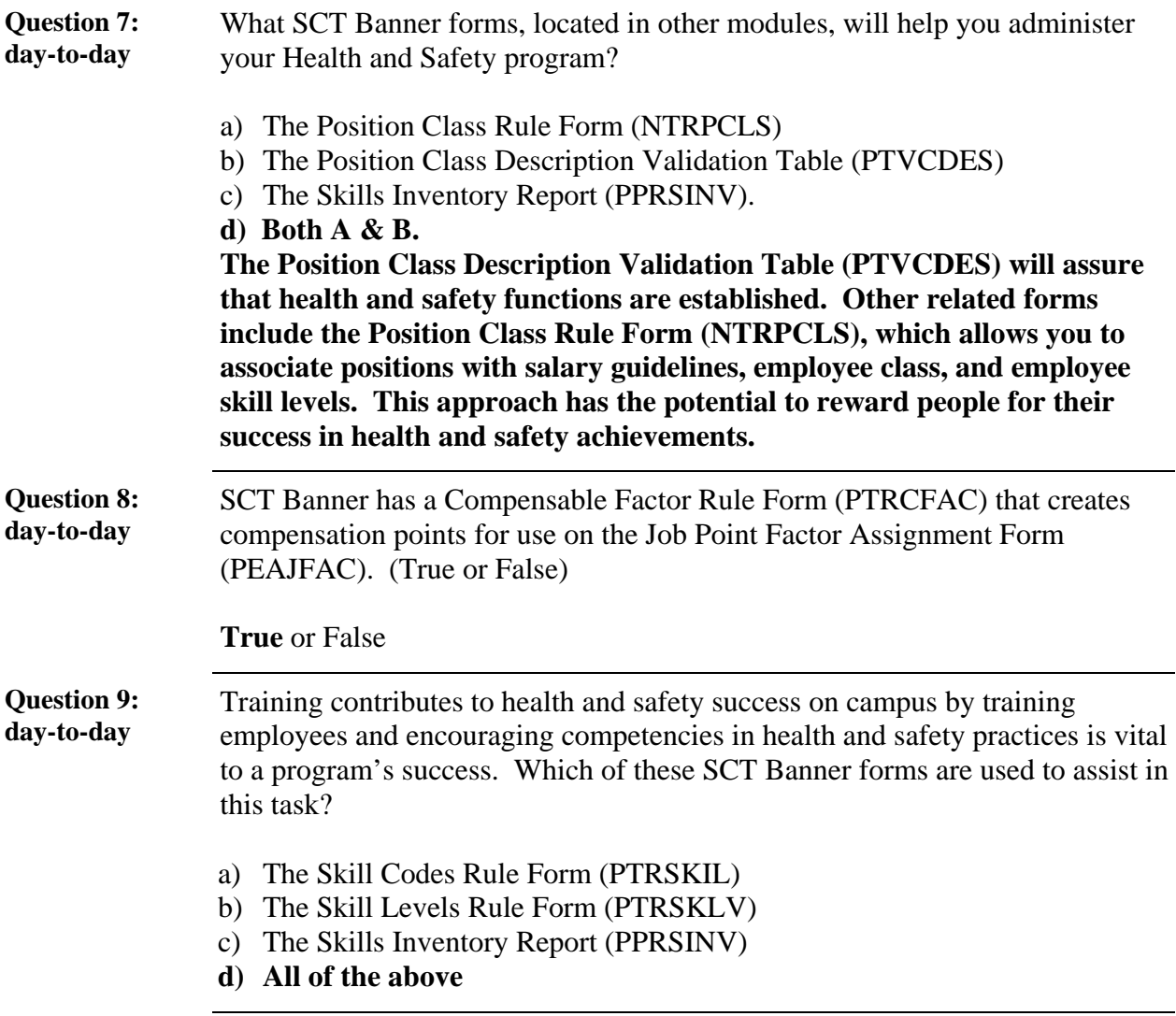

# **Section D: Reference**

### **Overview**

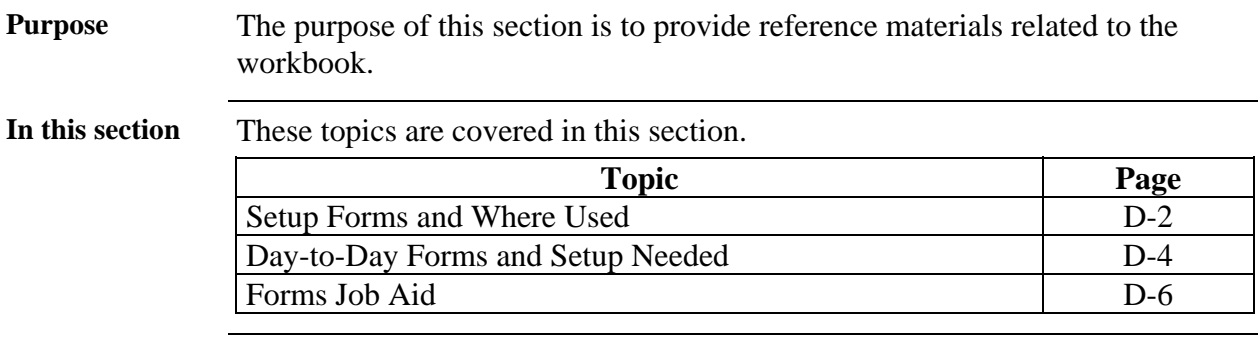

## **Setup Forms and Where Used**

**Purpose** Use this table as a guide to the setup forms and the day-to-day forms that use them.

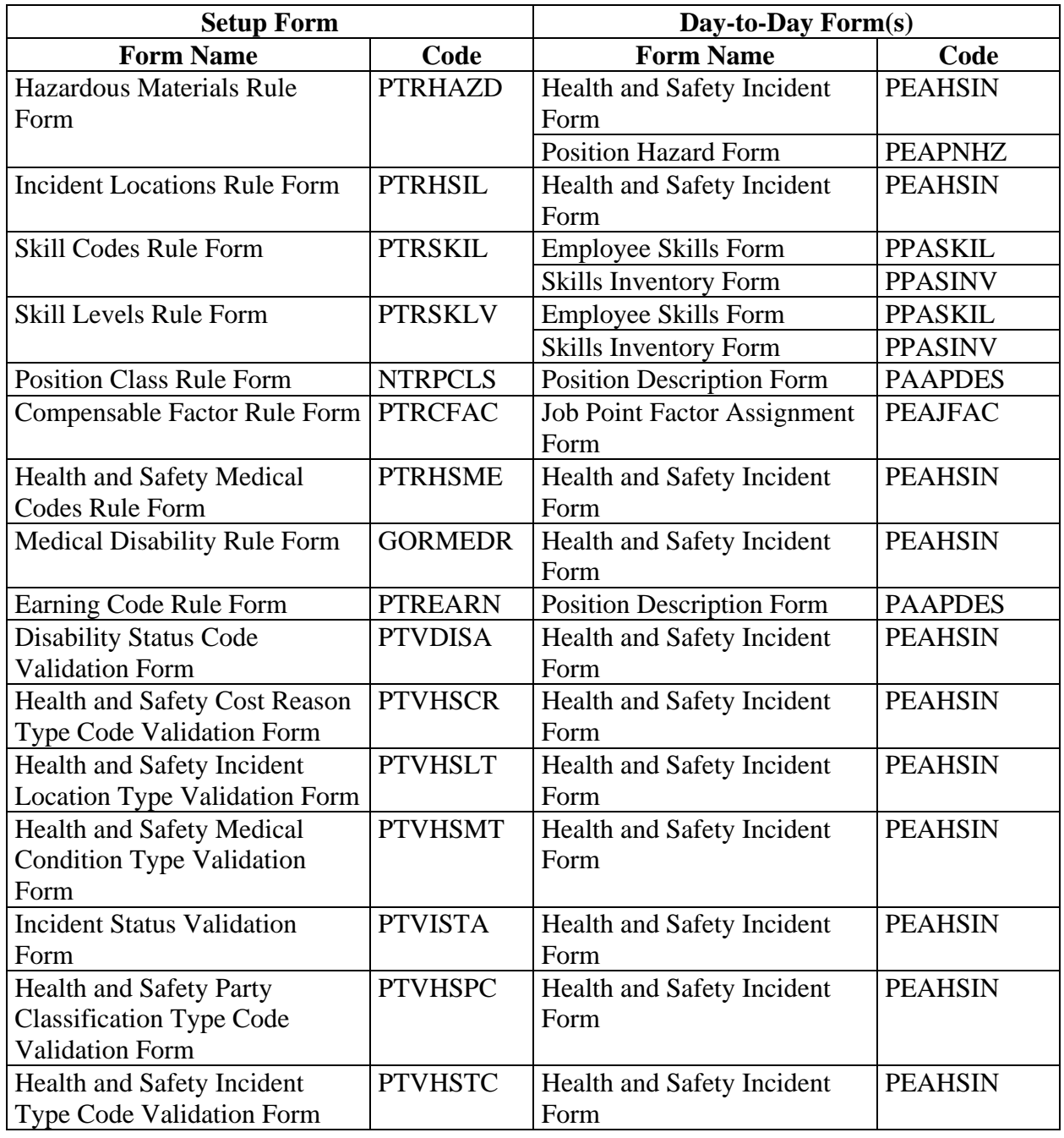

# **Setup Forms and Where Used, Continued**

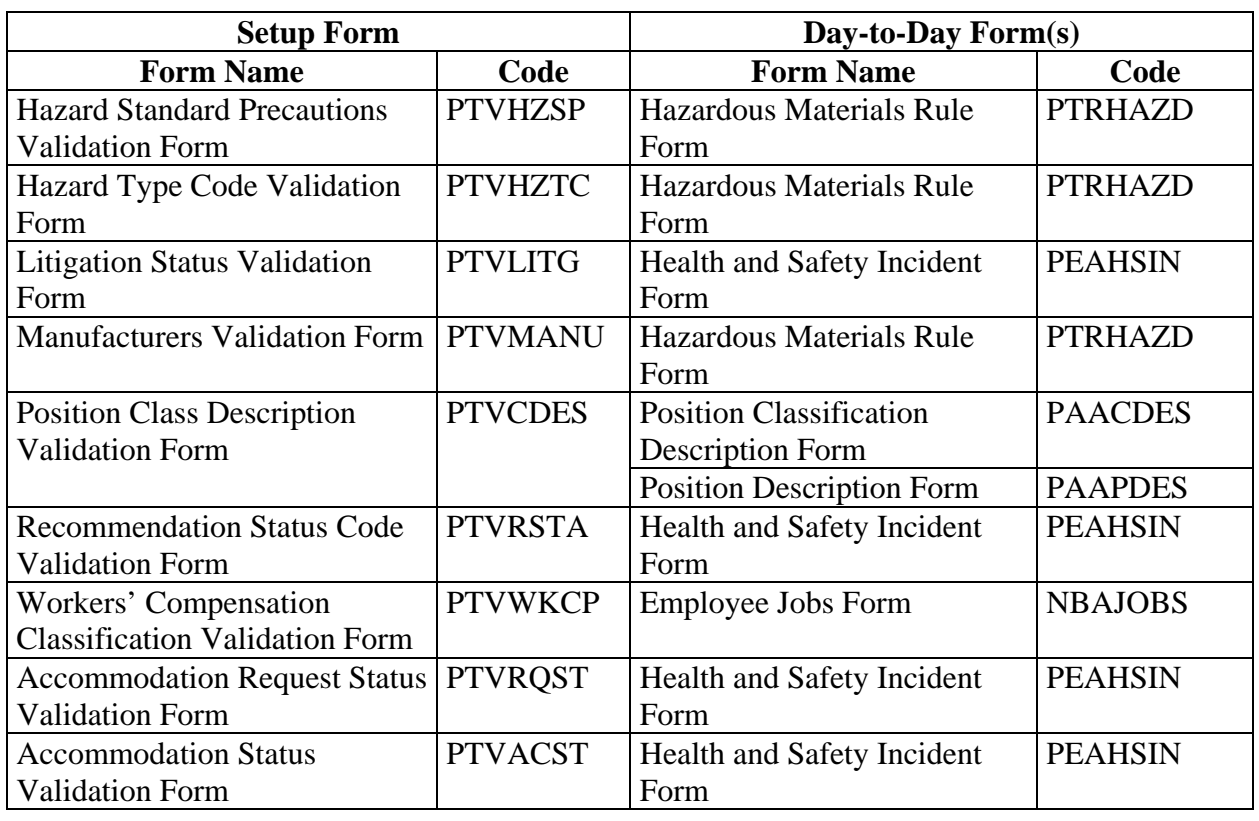

Types of rule and validation forms needed, continued

# **Day-to-Day Forms and Setup Needed**

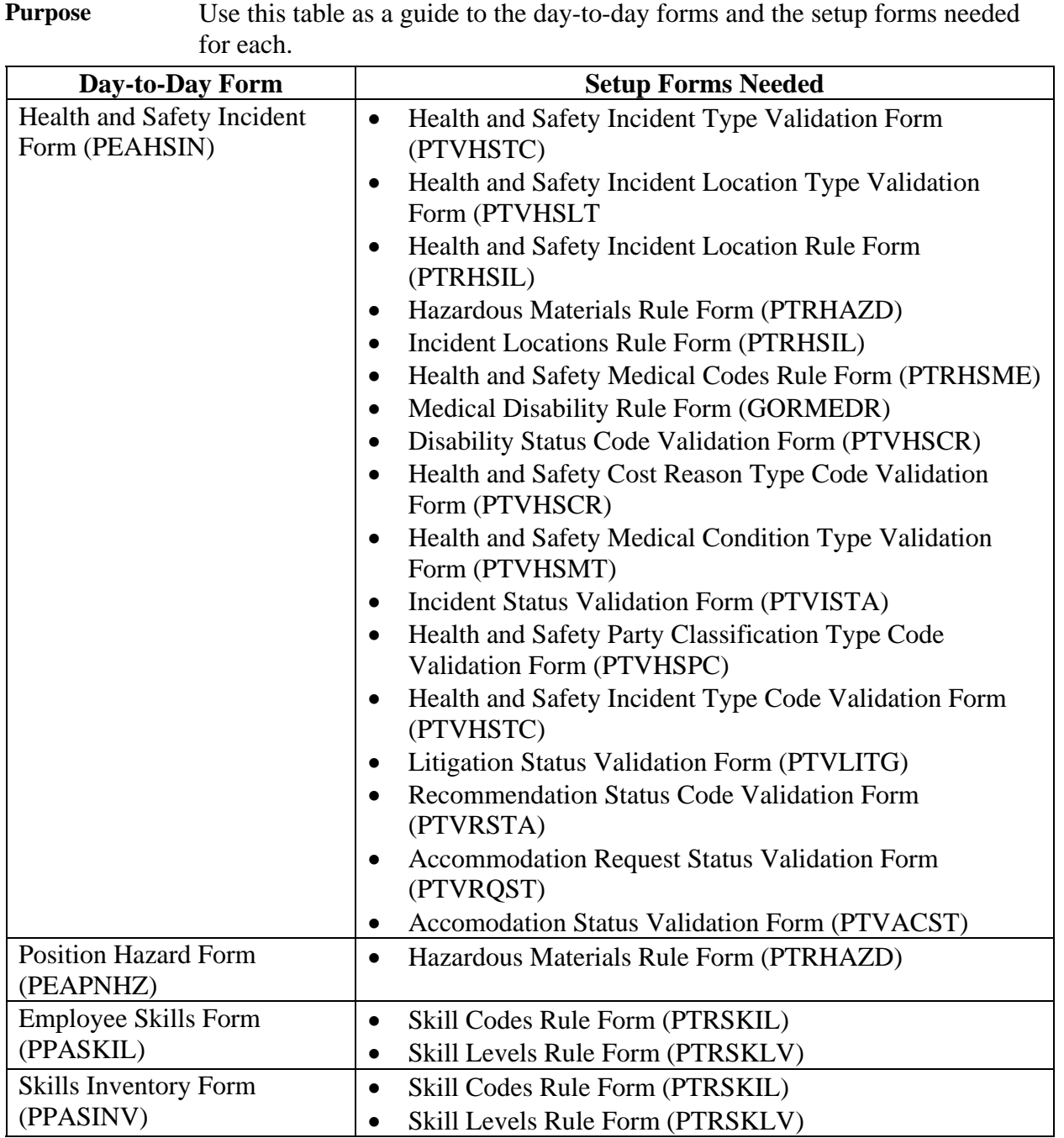

# **Day-to-Day Forms and Setup Needed,** Continued

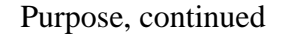

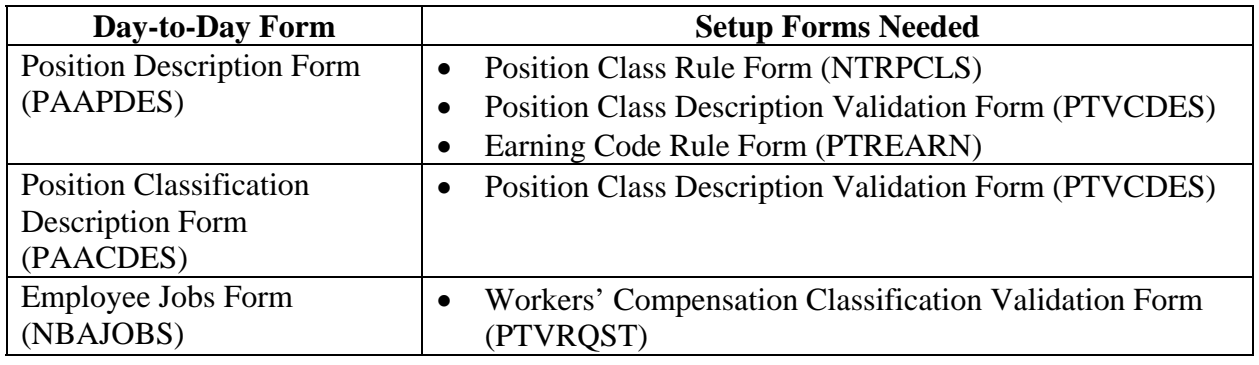

## **Forms Job Aid**

**Purpose** Use this table as a guide to the forms used in this workbook. The Owner column may be used as a way to designate the individual(s) responsible for maintaining a form.

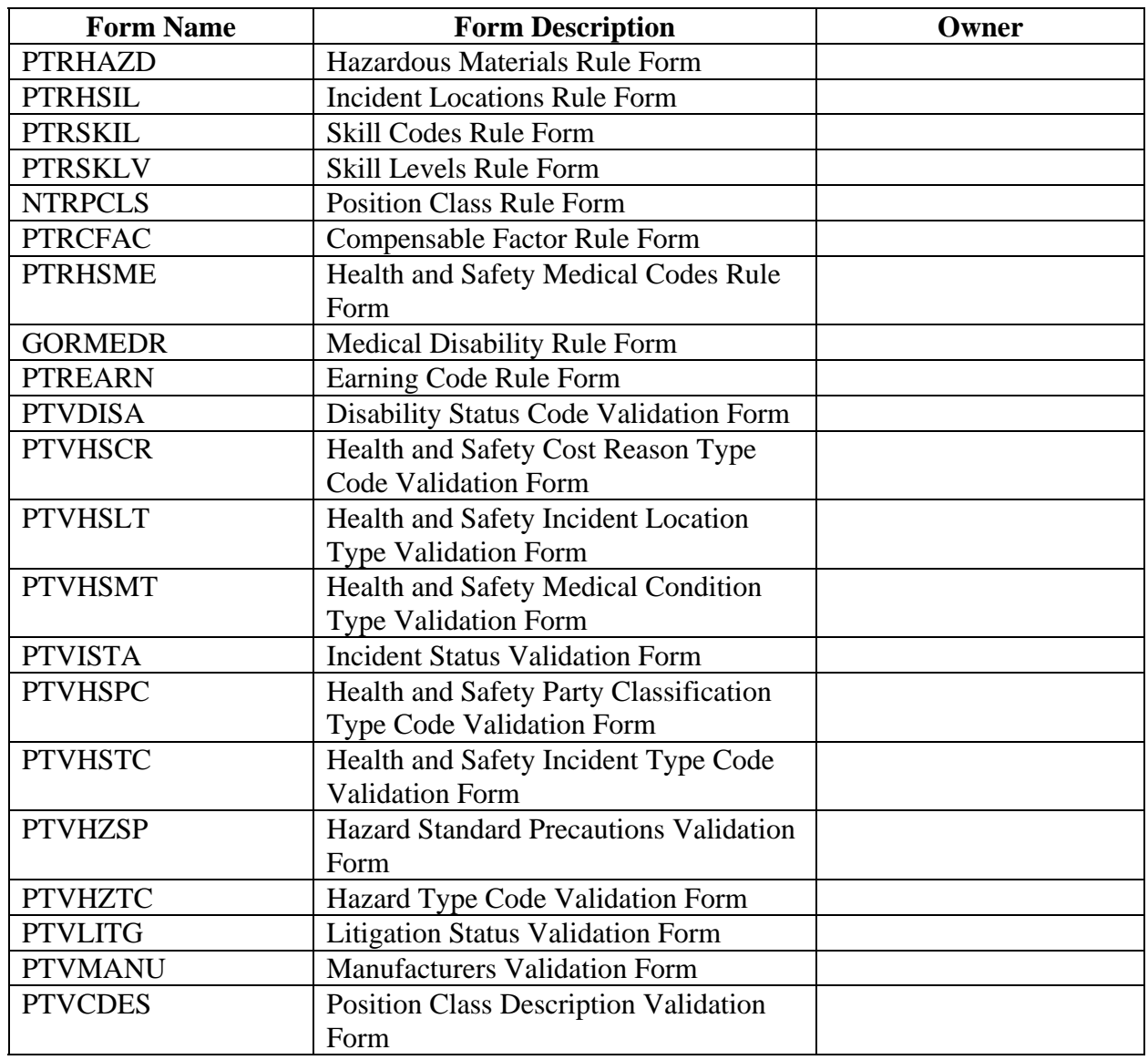

# **Forms Job Aid,** Continued

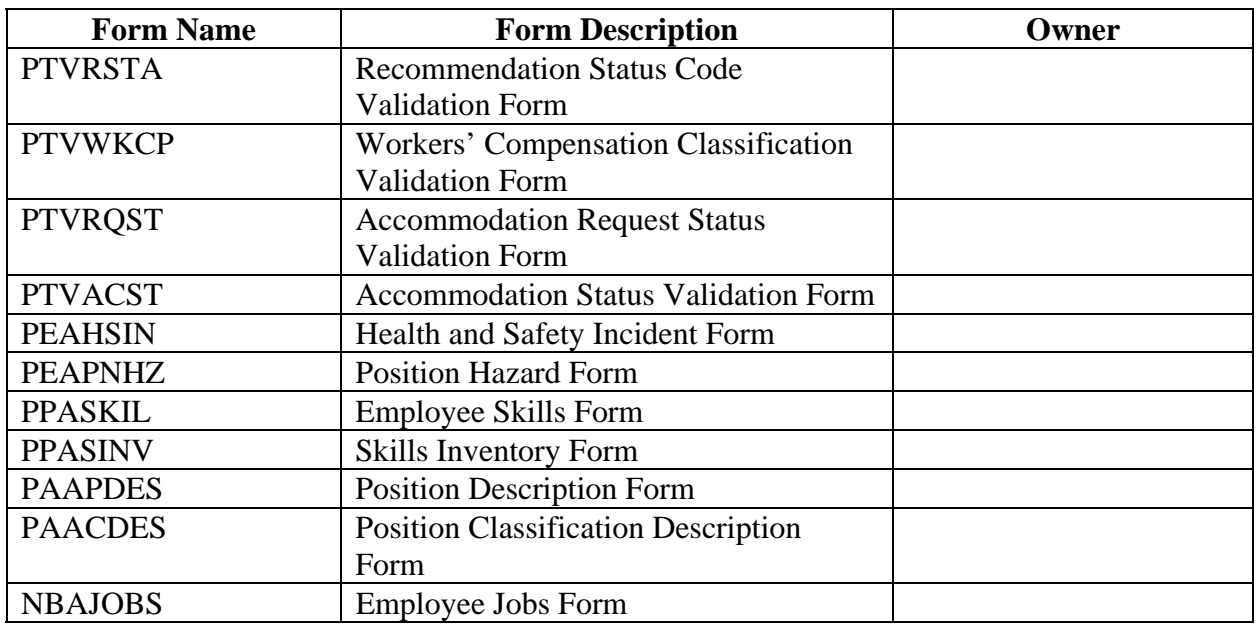

Purpose, continued

# **Release Date**

This workbook was last updated on 05/31/2005.